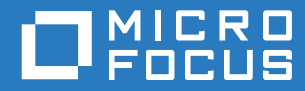

# PlateSpin® 12.2.2 Migrate Guide d'installation et de mise à niveau

**Avril 2018**

#### **Mentions légales**

Pour plus d'informations sur les mentions légales, les marques, les exclusions de garantie, les garanties, les limitations en matière d'exportation et d'utilisation, les droits du gouvernement américain, la politique relative aux brevets et la compatibilité avec la norme FIPS, consultez le site <https://www.microfocus.com/about/legal/>.

**Copyright © 2018 NetIQ Corporation, une société Micro Focus. Tous droits réservés.**

#### **Octroi de licence**

La licence achetée pour PlateSpin Migrate 9.3 ou version ultérieure ne peut pas être utilisée avec PlateSpin Migrate 9.2 ou des versions antérieures.

# **Table des matières**

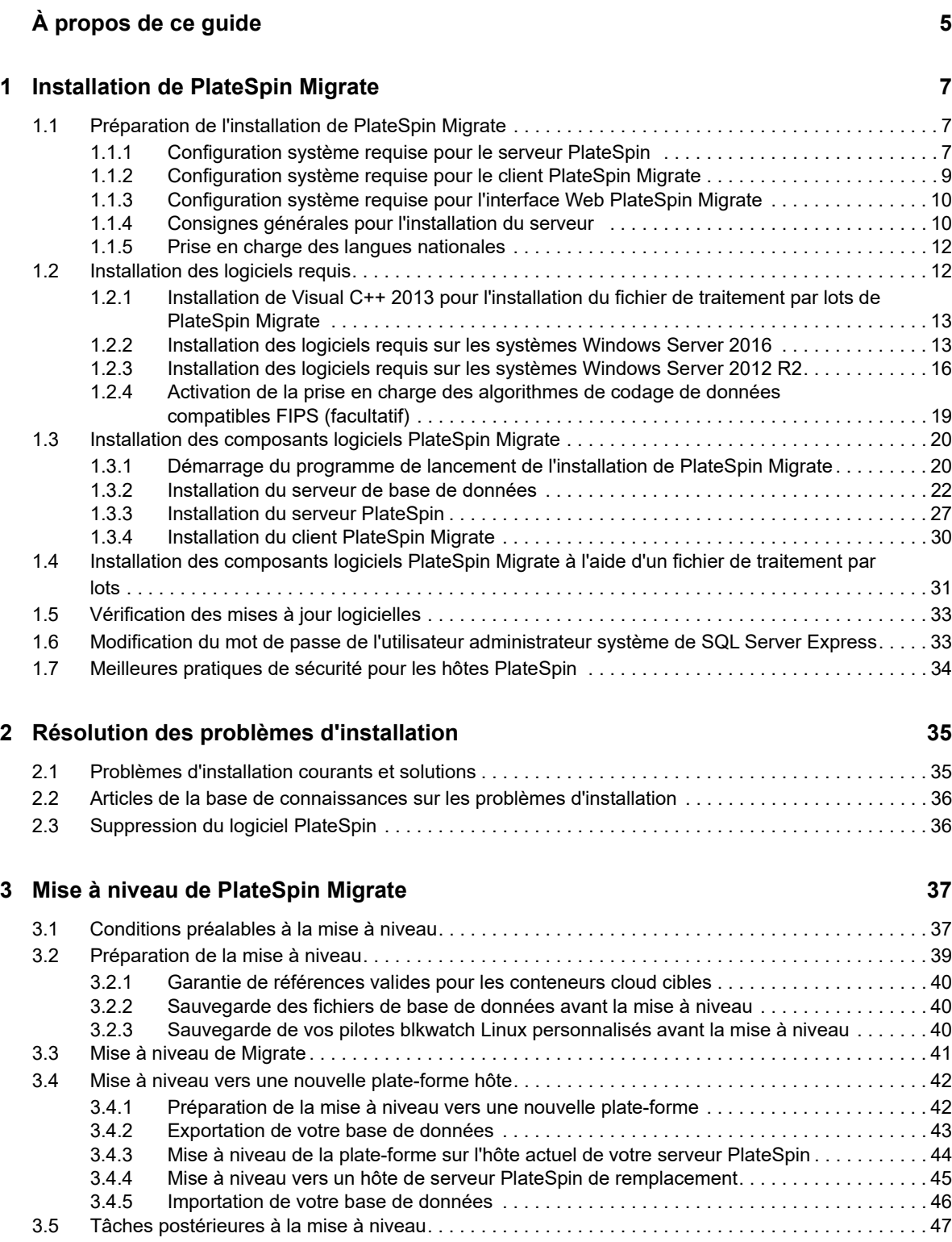

# <span id="page-4-0"></span>**À propos de ce guide**

Le présent guide vous explique comment installer votre produit PlateSpin Migrate.

- [Chapitre 1, « Installation de PlateSpin Migrate », page 7](#page-6-3)
- [Chapitre 2, « Résolution des problèmes d'installation », page 35](#page-34-2)
- [Chapitre 3, « Mise à niveau de PlateSpin Migrate », page 37](#page-36-2)

#### **Public**

Ce guide s'adresse au personnel informatique tel que les opérateurs et administrateurs de centres de données qui utilisent PlateSpin Migrate dans leurs projets de migration de workloads quotidiens.

#### **Documentation supplémentaire**

Ce guide fait partie de la documentation de PlateSpin Migrate. Pour obtenir une liste complète des publications relatives à cette version, visitez le [site Web de documentation de PlateSpin](https://www.netiq.com/documentation/platespin-migrate-12-2-2/)  [Migrate 12.2.2](https://www.netiq.com/documentation/platespin-migrate-12-2-2/) (https://www.netiq.com/documentation/platespin-migrate-12-2-2/).

#### **Mises à jour de la documentation**

La version la plus récente de ce guide est disponible sur le [site Web de documentation de](https://www.netiq.com/documentation/platespin-migrate-12-2-2/)  [PlateSpin Migrate](https://www.netiq.com/documentation/platespin-migrate-12-2-2/) (https://www.netiq.com/documentation/platespin-migrate-12-2-2/).

#### **Contacter Micro Focus**

Pour tout problème spécifique au produit, contactez l'équipe de support de Micro Focus à l'adresse [https://www.microfocus.com/support-and-services/.](https://www.microfocus.com/support-and-services/)

Pour obtenir des conseils ou un complément d'informations techniques, vous pouvez consulter les ressources suivantes :

- Documentation du produit, articles de la Base de connaissances et vidéos : [https://](https://www.microfocus.com/support-and-services/) [www.microfocus.com/support-and-services/](https://www.microfocus.com/support-and-services/)
- Pages de la communauté Micro Focus : <https://www.microfocus.com/communities/>

#### **Contacter le support en charge de la documentation**

Notre objectif est de vous proposer une documentation qui réponde à vos besoins. Si vous avez des suggestions d'amélioration de la documentation, envoyez un message électronique à l'adresse [Documentation-Feedback@netiq.com.](mailto:Documentation-Feedback@netiq.com) Nous accordons une grande importance à vos commentaires et sommes impatients de connaître vos impressions.

<span id="page-6-3"></span><span id="page-6-0"></span><sup>1</sup> **Installation de PlateSpin Migrate**

PlateSpin Migrate est une application Windows qui s'exécute sur des systèmes d'exploitation serveur. Ses fonctionnalités dépendent de plusieurs composants logiciels, dont le logiciel serveur Web Microsoft Internet Information Services (IIS), accompagné de ses modules d'extension, l'infrastructure d'application Web ASP.NET, la bibliothèque et l'exécutable Microsoft .NET Framework, ainsi qu'une instance de base de données Microsoft SQL Server dédiée.

- [Section 1.1, « Préparation de l'installation de PlateSpin Migrate », page 7](#page-6-1)
- [Section 1.2, « Installation des logiciels requis », page 12](#page-11-1)

1

- [Section 1.3, « Installation des composants logiciels PlateSpin Migrate », page 20](#page-19-0)
- [Section 1.4, « Installation des composants logiciels PlateSpin Migrate à l'aide d'un fichier de](#page-30-0)  [traitement par lots », page 31](#page-30-0)
- [Section 1.5, « Vérification des mises à jour logicielles », page 33](#page-32-0)
- [Section 1.6, « Modification du mot de passe de l'utilisateur administrateur système de SQL](#page-32-1)  [Server Express », page 33](#page-32-1)
- [Section 1.7, « Meilleures pratiques de sécurité pour les hôtes PlateSpin », page 34](#page-33-0)

# <span id="page-6-1"></span>**1.1 Préparation de l'installation de PlateSpin Migrate**

Pour installer et utiliser PlateSpin Migrate sans problème, passez en revue la configuration système requise et planifiez votre installation.

- [Section 1.1.1, « Configuration système requise pour le serveur PlateSpin », page 7](#page-6-2)
- [Section 1.1.2, « Configuration système requise pour le client PlateSpin Migrate », page 9](#page-8-0)
- [Section 1.1.3, « Configuration système requise pour l'interface Web PlateSpin Migrate »,](#page-9-0)  [page 10](#page-9-0)
- [Section 1.1.4, « Consignes générales pour l'installation du serveur », page 10](#page-9-1)
- [Section 1.1.5, « Prise en charge des langues nationales », page 12](#page-11-0)

### <span id="page-6-2"></span>**1.1.1 Configuration système requise pour le serveur PlateSpin**

L'hôte du serveur PlateSpin doit satisfaire à la configuration système requise dans [Tableau 1-1.](#page-6-4) Reportez-vous également à la section [« Consignes générales pour l'installation du serveur »](#page-9-1)  [page 10](#page-9-1).

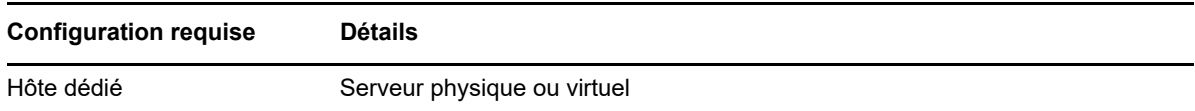

<span id="page-6-5"></span><span id="page-6-4"></span>*Tableau 1-1 Configuration système requise de l'hôte du serveur PlateSpin*

<span id="page-7-1"></span><span id="page-7-0"></span>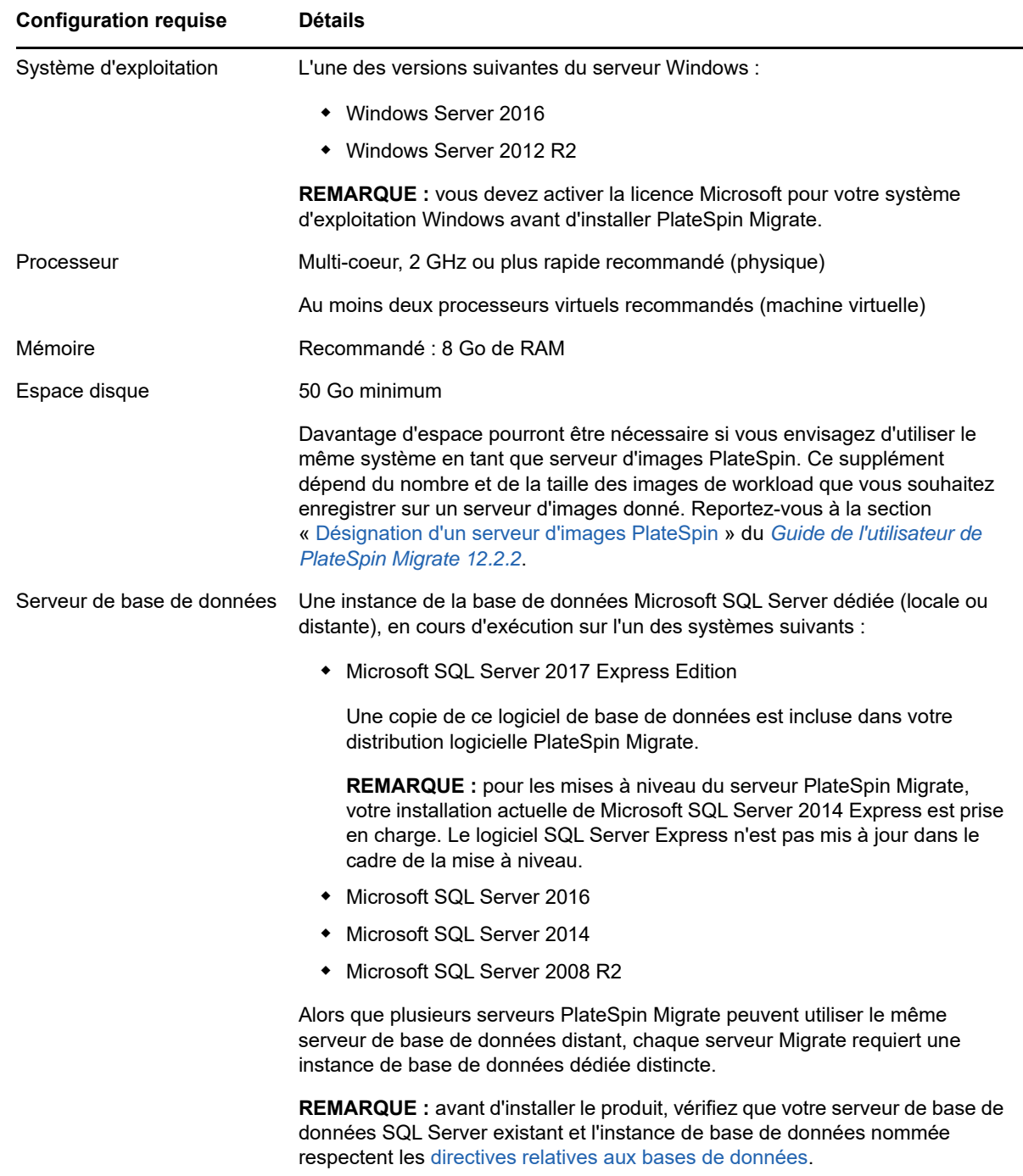

<span id="page-8-2"></span><span id="page-8-1"></span>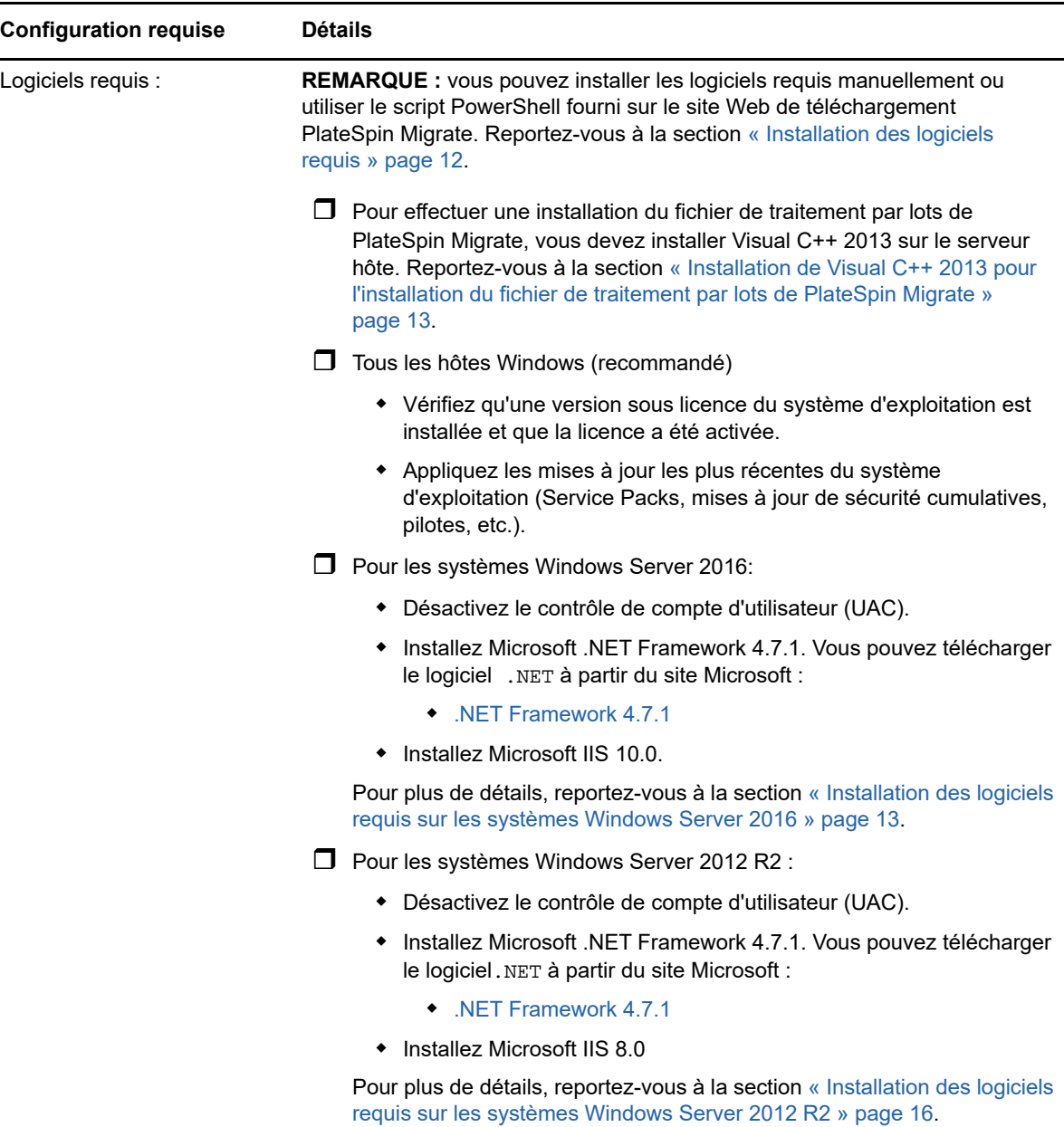

## <span id="page-8-0"></span>**1.1.2 Configuration système requise pour le client PlateSpin Migrate**

Vous pouvez installer le client PlateSpin sur l'hôte du serveur PlateSpin ou sur un ordinateur distinct. Pour plus d'informations sur les tâches de migration prises en charge par le client Migrate, reportezvous à la section « Choix de l'interface de migration » du *Guide de l'utilisateur de PlateSpin Migrate 12.2.2*.

Un hôte de client PlateSpin Migrate autonome doit respecter la configuration système requise spécifiée dans le [Tableau 1-2](#page-9-2).

<span id="page-9-2"></span>*Tableau 1-2 Configuration requise pour l'hôte du client PlateSpin Migrate*

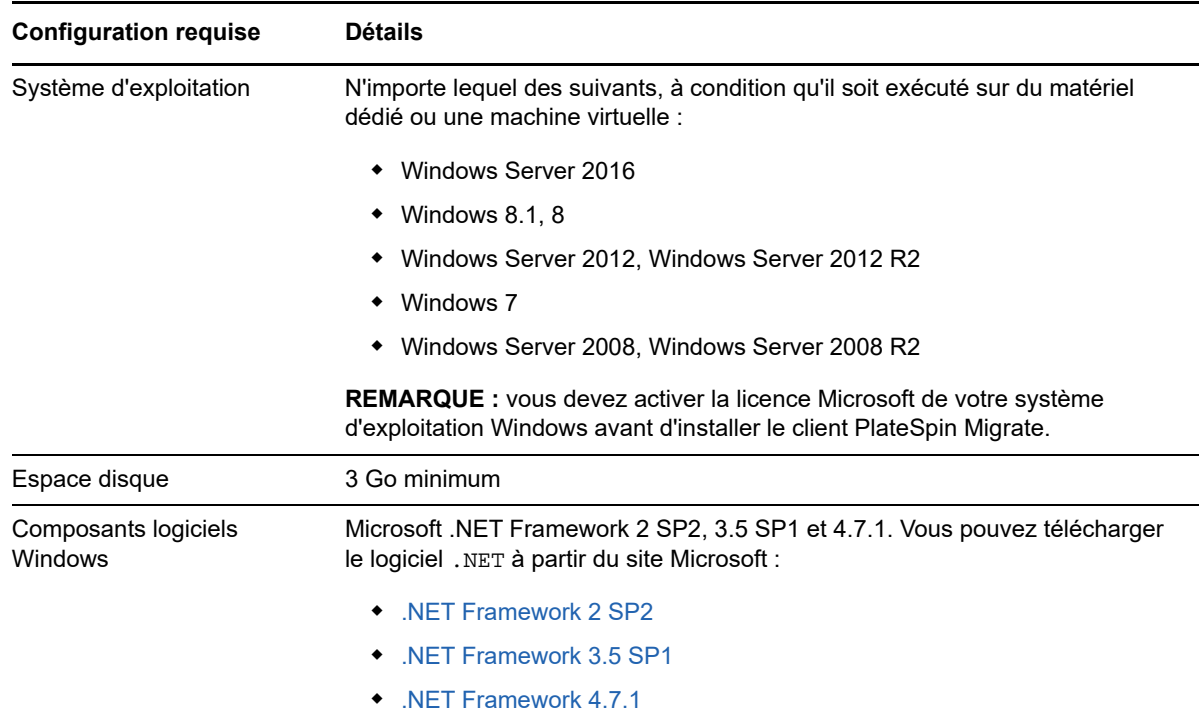

### <span id="page-9-0"></span>**1.1.3 Configuration système requise pour l'interface Web PlateSpin Migrate**

PlateSpin Migrate fournit une interface Web qui permet de planifier et d'exécuter des migrations automatisées de workloads. L'interface Web PlateSpin Migrate s'installe automatiquement lorsque vous installez le serveur PlateSpin Migrate. Pour plus d'informations sur les tâches de migration prises en charge par l'interface Web Migrate, reportez-vous à la section « Choix de l'interface de migration » du *Guide de l'utilisateur de PlateSpin Migrate 12.2.2*.

Pour plus d'informations sur les navigateurs Web pris en charge et leurs exigences de configuration, reportez-vous à la section « Navigateurs Web pris en charge » du *Guide de l'utilisateur de PlateSpin Migrate 12.2.2*.

Pour plus d'informations sur l'utilisation de l'interface Web de PlateSpin Migrate, reportez-vous à la section « Utilisation de l'interface Web de PlateSpin Migrate » du *Guide de l'utilisateur de PlateSpin Migrate 12.2.2*.

### <span id="page-9-1"></span>**1.1.4 Consignes générales pour l'installation du serveur**

Suivez les consignes d'installation reprises dans le [Tableau 1-3](#page-9-3) pour installer et utiliser PlateSpin Migrate sans problème.

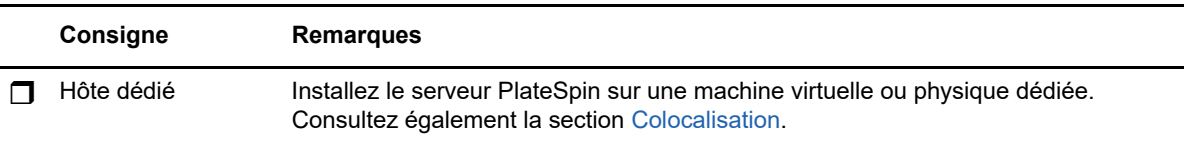

<span id="page-9-3"></span>*Tableau 1-3 Liste de contrôle avant installation*

<span id="page-10-4"></span><span id="page-10-3"></span><span id="page-10-2"></span><span id="page-10-1"></span><span id="page-10-0"></span>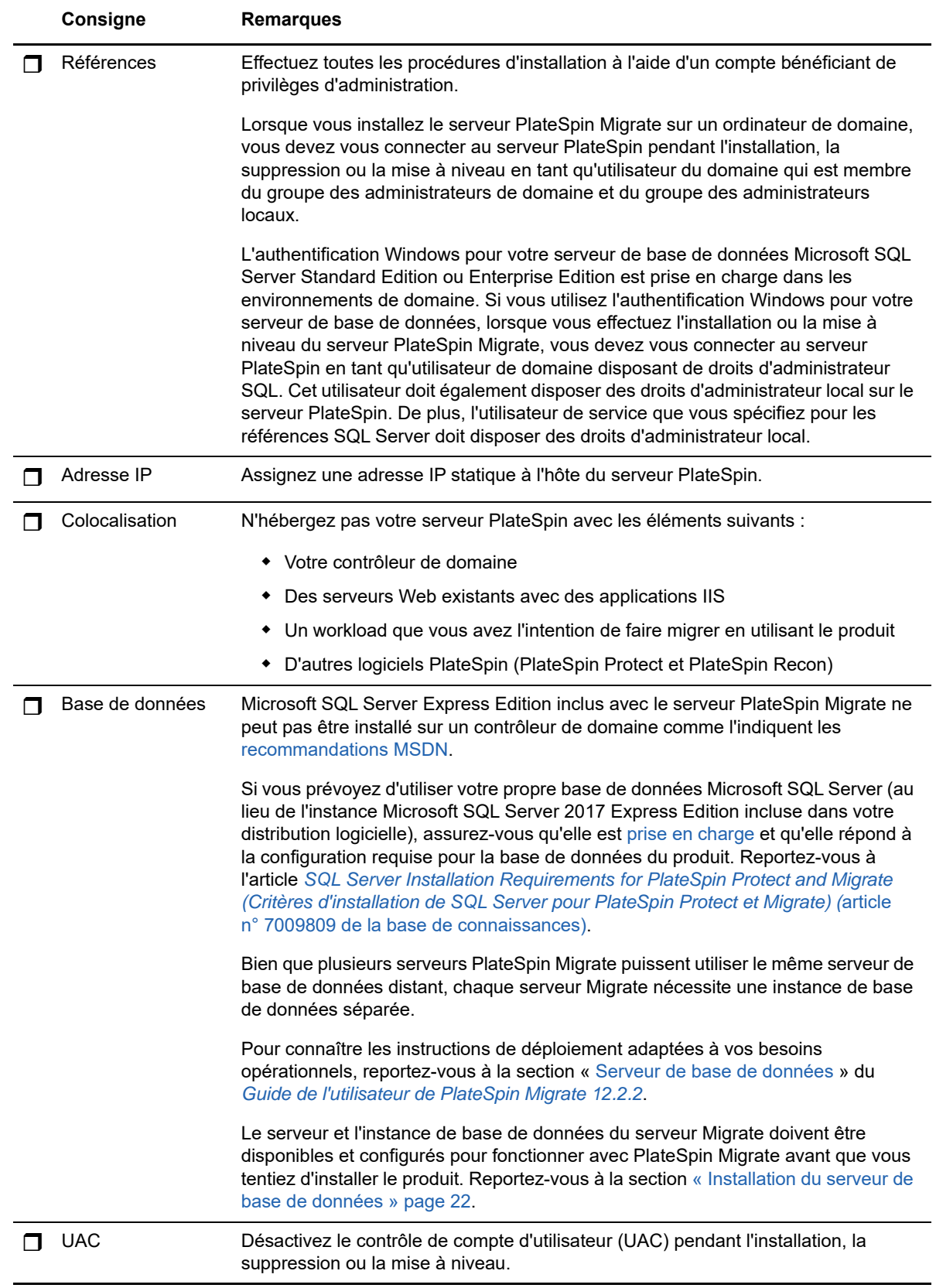

![](_page_11_Picture_178.jpeg)

### <span id="page-11-0"></span>**1.1.5 Prise en charge des langues nationales**

Outre la version anglaise de PlateSpin Migrate, le produit a été localisé afin de pouvoir être installé et utilisé sur des machines configurées pour l'allemand, le chinois simplifié, le chinois traditionnel, le français et le japonais. Reportez-vous à la section « Configuration des paramètres de langue pour les versions internationales » du *Guide de l'utilisateur de PlateSpin Migrate 12.2.2*.

<span id="page-11-2"></span>La documentation est disponible dans ces langues ainsi qu'en espagnol et en portugais (brésilien).

# <span id="page-11-1"></span>**1.2 Installation des logiciels requis**

Avant d'installer PlateSpin Migrate, assurez-vous d'avoir installé les [Logiciels requis :](#page-8-1) Visual C++, ASP.NET, IIS et .NET Framework. Vous pouvez utiliser le script *Install Prerequisites de PlateSpin Migrate* (Installer les composants requis de PlateSpin Migrate) accessible via le site Web de téléchargement NetIQ pour installer tous les logiciels manquants et appliquer la configuration appropriée. Vous pouvez également installer les logiciels requis manuellement à l'aide des procédures décrites dans cette section.

#### **Pour utiliser le script pour installer les logiciels requis, procédez comme suit :**

- **1** Sur le serveur PlateSpin Migrate prévu, installez une version prise en charge de Microsoft Windows Server et activez la licence Windows.
- **2** Accédez à la page [Téléchargements Micro Focus](https://dl.netiq.com/index.jsp?product_id=&search=Search&bu=netiq&families=16429), puis accédez à la page de téléchargement PlateSpin Migrate appropriée.
- **3** Téléchargez le fichier Install\_PlateSpin\_Migrate\_Prerequisites.zip.
- **4** Extrayez les fichiers sur le serveur hôte PlateSpin Migrate prévu :

```
Installez le fichier PlateSpin Migrate Prerequisites.ps1
Installez le fichier PlateSpin Migrate Prerequisites.bat
readme.txt
```
Le fichier BAT exécute le script sans exiger que l'utilisateur remplace la stratégie d'exécution PowerShell par **RemoteSigned**.

**5** Exécutez le script PowerShell.

Le script installe et configure automatiquement les logiciels requis.

**6** Passez à la section [« Installation des composants logiciels PlateSpin Migrate » page 20.](#page-19-0)

**Pour installer manuellement les logiciels requis :**

**REMARQUE :** étant donné que les paquetages et la distribution de ces composants logiciels varient suivant les versions des plates-formes Windows Server prises en charge, les procédures diffèrent également quelque peu. Utilisez la procédure appropriée pour la plate-forme cible dans l'ordre d'installation et de configuration indiqué.

- **1** Sur le serveur PlateSpin Migrate prévu, installez une version prise en charge de Microsoft Windows Server et activez la licence Windows.
- **2** Installez Visual C++.

Reportez-vous à la section [Installation de Visual C++ 2013 pour l'installation du fichier de](#page-12-0) [traitement par lots de PlateSpin Migrate.](#page-12-0)

- **3** Installez les composants Windows Server ASP .NET, IIS et .NET Framework :
	- ◆ [Installation des logiciels requis sur les systèmes Windows Server 2016](#page-12-1) -OU-
	- $\bullet$  [Installation des logiciels requis sur les systèmes Windows Server 2012 R2](#page-15-0)
- **4** (Facultatif) Activez le chiffrement de données compatible FIPS.

Reportez-vous à la section [Activation de la prise en charge des algorithmes de codage de](#page-18-0)  [données compatibles FIPS \(facultatif\)](#page-18-0).

**5** Passez à la section [« Installation des composants logiciels PlateSpin Migrate » page 20.](#page-19-0)

### <span id="page-12-0"></span>**1.2.1 Installation de Visual C++ 2013 pour l'installation du fichier de traitement par lots de PlateSpin Migrate**

Avant d'installer le fichier de traitement par lots du serveur PlateSpin Migrate, vous devez installer Visual C++ 2013 sur le serveur Migrate planifié. Ce logiciel est effectivement requis pour installer correctement le service de messagerie d'événements utilisé par PlateSpin Transformation Manager. Un package redistribuable Visual C++ 2013 est disponible dans le fichier PlateSpinMigrateSetup-12.2.2.*X*.exe. Vous pouvez également télécharger le package Visual C++ 2013 auprès de Microsoft et l'installer.

#### **Pour installer VC++ 2013 sur le serveur Migrate planifié, procédez comme suit :**

- **1** Extrayez le fichier PlateSpinMigrateSetup-12.2.2.*X*.exe à un emplacement sur l'hôte du serveur prévu pour PlateSpin Migrate.
- **2** Dans un navigateur de fichiers, accédez au dossier ..\Migrate-12.2.2. *X*\PlateSpinImage\VCruntime-x64.
- **3** Exécutez le fichier vcredist\_x64.exe en tant qu'administrateur.

### <span id="page-12-1"></span>**1.2.2 Installation des logiciels requis sur les systèmes Windows Server 2016**

Suivez la procédure ci-dessous pour installer les [logiciels requis](#page-8-1) sur les serveurs Microsoft Windows Server 2016 sur lesquels vous prévoyez d'installer le serveur PlateSpin Migrate. Avant de commencer, veillez à consulter les sections [« Configuration système requise pour le](#page-6-2)  [serveur PlateSpin » page 7](#page-6-2) et [« Consignes générales pour l'installation du serveur » page 10.](#page-9-1)

#### **Pour installer les composants logiciels Microsoft requis :**

- **1** Utilisez le compte LUA (Local User Administrator) pour vous connecter à l'hôte du serveur PlateSpin souhaité.
- **2** Utilisez le Gestionnaire de serveur pour installer le serveur Web (IIS) et les autres logiciels requis par le serveur PlateSpin :
	- **2a** Ouvrez le Gestionnaire de serveur. Sélectionnez **Démarrer > Outils d'administration Windows > Gestionnaire de serveur**.
	- **2b** Dans la barre d'outils du Gestionnaire de serveur, sélectionnez **Démarrage rapide > Configurer ce serveur local > Ajouter des rôles et fonctionnalités**.
	- **2c** Dans l'assistant d'ajout de rôles et de fonctionnalités, passez à l'onglet Type d'installation, puis continuez à suivre les étapes de l'assistant :

![](_page_13_Picture_165.jpeg)

![](_page_14_Picture_165.jpeg)

- **2d** Attendez que l'installation soit terminée, puis fermez l'assistant d'ajout de rôles et de fonctionnalités.
- **2e** Quittez le Gestionnaire de serveur.
- <span id="page-15-1"></span>**2f** Téléchargez et installez [Microsoft .NET Framework 4.7.1](https://www.microsoft.com/en-us/download/details.aspx?id=56116) (https://www.microsoft.com/en-us/ download/details.aspx?id=56116) sur l'hôte prévu pour le serveur PlateSpin.

## <span id="page-15-0"></span>**1.2.3 Installation des logiciels requis sur les systèmes Windows Server 2012 R2**

Suivez la procédure ci-dessous pour installer les [logiciels requis](#page-8-1) sur les serveurs Microsoft Windows Server 2012 R2 sur lesquels vous prévoyez d'installer le serveur PlateSpin Migrate. Avant de commencer, veillez à consulter les sections [« Configuration système](#page-6-2)  [requise pour le serveur PlateSpin » page 7](#page-6-2) et [« Consignes générales pour l'installation du serveur »](#page-9-1)  [page 10](#page-9-1).

#### **Pour installer les composants logiciels Microsoft requis :**

- **1** Utilisez le compte LUA (Local User Administrator) pour vous connecter à l'hôte du serveur PlateSpin souhaité.
- **2** Utilisez le Gestionnaire de serveur pour installer le serveur Web (IIS) et les autres logiciels requis par le serveur PlateSpin :
	- **2a** Ouvrez le Gestionnaire de serveur. Sélectionnez **Démarrer > Tous les programmes** > **Outils d'administration** > **Gestionnaire de serveur**.
	- **2b** Dans la barre d'outils du Gestionnaire de serveur, sélectionnez **Gérer** > **Ajouter des rôles et des fonctionnalités**.
	- **2c** Dans l'assistant d'ajout de rôles et de fonctionnalités, passez à l'onglet Type d'installation, puis continuez à suivre les étapes de l'assistant :

![](_page_15_Picture_190.jpeg)

![](_page_16_Picture_68.jpeg)

![](_page_17_Picture_165.jpeg)

**2d** Attendez que l'installation soit terminée, puis fermez l'assistant d'ajout de rôles et de fonctionnalités.

- **2e** Quittez le Gestionnaire de serveur.
- <span id="page-18-1"></span>**2f** Téléchargez et installez [Microsoft .NET Framework 4.7.1](https://www.microsoft.com/en-us/download/details.aspx?id=56116) (https://www.microsoft.com/en-us/ download/details.aspx?id=56116) sur l'hôte prévu pour le serveur PlateSpin.

### <span id="page-18-0"></span>**1.2.4 Activation de la prise en charge des algorithmes de codage de données compatibles FIPS (facultatif)**

PlateSpin Migrate prend en charge les algorithmes de codage de données qui sont conformes à la norme FIPS (*Federal Information Processing Standards*, Publication 140-2).

Si la conformité avec la norme FIPS est requise, celle-ci doit être activée sur l'hôte prévu pour le serveur PlateSpin avant l'installation de ce dernier. En effet, PlateSpin Migrate s'exécute en mode compatible FIPS uniquement s'il détecte que le système d'exploitation d'un workload s'exécute dans ce même mode.

**REMARQUE :** le mode compatible FIPS a un impact sur les performances et peut réduire la vitesse de transfert des données jusqu'à 30 %.

Pour activer les algorithmes compatibles FIPS :

- **1** Activez les algorithmes compatibles FIPS dans les options de sécurité des stratégies de sécurité locales de l'hôte de PlateSpin Migrate :
	- **1a** Exécutez secpol.msc et accédez à **Stratégies locales > Options de sécurité**.
	- **1b** Activez l'option de sécurité **System cryptography: Use FIPS compliant algorithms for encryption (Cryptographie système : utiliser des algorithmes compatibles FIPS pour le chiffrement)**.
- **2** Configurez ASP.NET pour la prise en charge FIPS :
	- **2a** Accédez au fichier machine.config situé dans le répertoire suivant de l'hôte du serveur PlateSpin
		- ..Windows\Microsoft.Net\Framework\vX.X.XXXXX\Config
	- **2b** Ajoutez la commande suivante sous l'élément <system.web> :

```
<machineKey validationKey="AutoGenerate,IsolateApps" 
decryptionKey="AutoGenerate,IsolateApps" validation="3DES" 
decryption="3DES"/>
```
**3** Accédez au fichier web.config dans chacun des répertoires de votre hôte de serveur PlateSpin listés ci-dessous et ajoutez ce qui suit sous l'élément <system.web> de chaque fichier web.config :

<machineKey validationKey="AutoGenerate,IsolateApps" decryptionKey="AutoGenerate,IsolateApps" validation="3DES" decryption="3DES"/>

- *Répertoire\_installation\_PlateSpin\_Migrate*\PlateSpin Forge\web\
- *Répertoire\_installation\_PlateSpin\_Migrate*\Web\
- *Répertoire\_installation\_PlateSpin\_Migrate*\ConfigurationEditor.Web\
- *Répertoire\_installation\_PlateSpin\_Migrate*\Protection.WebServices\
- *Répertoire\_installation\_PlateSpin\_Migrate*\OfxWeb\

# <span id="page-19-0"></span>**1.3 Installation des composants logiciels PlateSpin Migrate**

Une fois que vous avez installé et configuré les logiciels requis, vous pouvez installer et configurer les composants logiciels de PlateSpin Migrate.

- [Section 1.3.1, « Démarrage du programme de lancement de l'installation de PlateSpin](#page-19-1)  [Migrate », page 20](#page-19-1)
- [Section 1.3.2, « Installation du serveur de base de données », page 22](#page-21-0)
- [Section 1.3.3, « Installation du serveur PlateSpin », page 27](#page-26-0)
- <span id="page-19-2"></span>• [Section 1.3.4, « Installation du client PlateSpin Migrate », page 30](#page-29-0)

### <span id="page-19-1"></span>**1.3.1 Démarrage du programme de lancement de l'installation de PlateSpin Migrate**

Pour installer ou mettre à niveau le produit, vous devez employer l'utilitaire d'installation de PlateSpin Migrate (PlateSpinMigrateSetup-12.*X*.*X*.*X*.exe). Celui-ci extrait les fichiers et ouvre le programme de lancement de l'installation pour les composants Migrate. Le fichier est disponible dans les [Téléchargements Micro Focus](https://www.microfocus.com/support-and-services/download/) (https://www.microfocus.com/support-and-services/download/).

- **1** Parmi les [téléchargements Micro Focus](https://www.microfocus.com/support-and-services/download/) (https://www.microfocus.com/support-and-services/ download/), téléchargez le fichier PlateSpinMigrateSetup-12.*X*.*X*.*X*.exe. Copiez-le à un emplacement accessible sur l'hôte prévu pour le serveur PlateSpin.
- **2** Connectez-vous au serveur PlateSpin en tant qu'utilisateur disposant de droits d'administrateur.

Vérifiez que vous êtes connecté avec des droits suffisants pour effectuer l'installation ou la mise à niveau. Reportez-vous à la section [Instructions sur les références](#page-10-2) dans le [Tableau 1-3, « Liste](#page-9-3)  [de contrôle avant installation », page 10.](#page-9-3)

**3** Exécutez le programme d'installation et cliquez sur **Suivant** pour lancer l'utilitaire de vérification des conditions préalables.

Cet utilitaire interroge l'hôte sur lequel vous comptez installer le serveur PlateSpin. Il s'assure que tous les logiciels requis sont activés ou installés. Si des mises en garde ou des omissions sont signalées, vous devez soit activer, soit installer les logiciels requis avant de procéder à l'installation.

**4** Cliquez sur **Suivant** pour ouvrir le programme de lancement de l'installation.

Le programme d'installation extrait les fichiers requis et ouvre la fenêtre du programme de lancement de l'installation.

**5** Utilisez le programme de lancement de l'installation pour effectuer l'une des opérations suivantes :

![](_page_20_Picture_183.jpeg)

![](_page_20_Picture_184.jpeg)

## <span id="page-21-0"></span>**1.3.2 Installation du serveur de base de données**

<span id="page-21-2"></span>Avant d'installer le produit, vous devez configurer un serveur de base de données et une instance de base de données. Reportez-vous au [Tableau 1-4](#page-21-1) pour déterminer les tâches nécessaires au déploiement du serveur de base de données préféré.

| <b>Emplacement</b>                                          | Installation et configuration                                                                                                    | Références et connexion à la base de<br>données                                                                                                    |
|-------------------------------------------------------------|----------------------------------------------------------------------------------------------------|----------------------------------------------------------------------------------------------------|
| <b>Microsoft SQL Server Express Edition</b>                 |                                                                                                    |                                                                                                    |
| Local (par<br>défaut)                                       | Installez SQL Server Express Edition<br>sur le serveur PlateSpin souhaité.<br>Reportez-vous à la section<br>« Installation du serveur de base de<br>données SQL Server Express Edition »<br>page 23.                                                                                                    | Acceptez le serveur de base de données local<br>et l'instance de base de données lorsque vous<br>êtes invité à indiquer les informations relatives<br>à la connexion à la base de données.<br>.\PLATESPINDB                                                                                                    |
|                                                             |                                                                                                    | Utilisez l'authentification SQL et acceptez les<br>références de base de données par défaut<br>présentées pour l'administrateur système SQL<br>(sa) dans l'ID de connexion et le mot de passe.                                                                                                    |
| Microsoft SQL Server Standard Edition ou Enterprise Edition |                                                                                                    |                                                                                                    |
| Local                                                       | Une fois que vous avez installé<br>SQL Server Standard Edition ou<br>Enterprise Edition localement sur le<br>serveur PlateSpin souhaité, vous<br>devez configurer SQL Server pour une<br>utilisation avec PlateSpin Migrate.<br>Reportez-vous à la section<br>« Configuration de votre serveur de<br>base de données Microsoft SQL<br>Server local » page 24. | Pointez vers votre serveur de base de données<br>local personnalisé lorsque vous êtes invité à<br>indiquer les informations relatives à la<br>connexion à la base de données. Vous devez<br>connaître le nom du serveur de base de<br>données et le nom de l'instance de base de<br>données.                                                                                                    |
|                                                             |                                                                                                    | (local)\ <nom_instance_base_de_données></nom_instance_base_de_données>                                                                                                    |
|                                                             |                                                                                                    | <b>REMARQUE</b> : si yous utilisez l'authentification<br>Windows, vous devez vous connecter en tant<br>qu'utilisateur de domaine disposant de droits<br>d'administrateur SQL lorsque vous effectuez<br>une mise à niveau ou une mise à jour de votre<br>serveur PlateSpin. Cet utilisateur doit disposer<br>des droits d'administrateur local. En outre.<br>l'utilisateur que vous spécifiez en tant<br>qu'utilisateur de service de base de données<br>doit disposer des droits d'administrateur local. |

<span id="page-21-1"></span>*Tableau 1-4 Options de déploiement de serveur de base de données pour le serveur PlateSpin*

![](_page_22_Picture_199.jpeg)

- [« Installation du serveur de base de données SQL Server Express Edition » page 23](#page-22-0)
- [« Configuration de votre serveur de base de données Microsoft SQL Server local » page 24](#page-23-0)
- [« Configuration de votre serveur de base de données Microsoft SQL Server distant » page 25](#page-24-0)

### <span id="page-22-0"></span>**Installation du serveur de base de données SQL Server Express Edition**

Si vous n'avez pas de [serveur de base de données Microsoft SQL Server](#page-7-0) à utiliser avec PlateSpin Migrate, vous pouvez installer Microsoft SQL Server 2017 Express Edition, inclus dans votre distribution de logiciels PlateSpin Migrate. L'installation de SQL Server Express configure l'authentification SQL.

**REMARQUE :** Microsoft SQL Server Express Edition inclus avec le serveur PlateSpin Migrate ne peut pas être installé sur un contrôleur de domaine comme l'indiquent les [recommandations MSDN.](http://msdn.microsoft.com/en-us/library/ms143506%28v=sql.120%29.aspx#DC_support)

#### **Pour installer Migrate SQL Server Express :**

**1** Connectez-vous à l'hôte du serveur PlateSpin en tant qu'utilisateur disposant de droits d'administrateur.

Si l'ordinateur est un ordinateur de domaine, vous devez vous connecter en tant qu'utilisateur de domaine qui est membre du groupe des administrateurs de domaine et du groupe des administrateurs locaux.

**2** Sur l'hôte prévu pour votre serveur de base de données, démarrez le programme de lancement de l'installation.

Reportez-vous à la section [« Démarrage du programme de lancement de l'installation de](#page-19-1)  [PlateSpin Migrate » page 20](#page-19-1).

**3** Cliquez sur **Installer SQL Server Express** et suivez les instructions à l'écran.

Le programme installe un serveur de base de données et l'instance de base de données requise pour le fonctionnement de PlateSpin Migrate. Il définit également les références requises pour l'authentification SQL.

**REMARQUE :** un mot de passe pour l'administrateur système (sa) SQL est automatiquement généré lors de l'installation de Microsoft SQL Server Express Edition. Conservez les références sa par défaut tout au long de l'installation du serveur PlateSpin Migrate.

Une fois que l'installation est terminée et que vous avez activé la licence du produit, vous devez modifier le mot de passe administrateur SQL. Reportez-vous à la section [« Modification du mot](#page-32-1)  [de passe de l'utilisateur administrateur système de SQL Server Express » page 33.](#page-32-1)

**4** Passez à la section [« Installation du serveur PlateSpin » page 27.](#page-26-0)

### <span id="page-23-0"></span>**Configuration de votre serveur de base de données Microsoft SQL Server local**

Si vous installez Microsoft SQL Server Standard Edition ou Enterprise Edition sur le serveur PlateSpin Migrate prévu, vous devez configurer des paramètres spécifiques dans SQL Server et dans votre environnement avant d'installer le produit.

**REMARQUE :** l'utilisation de ce serveur de base de données SQL Server local pour gérer d'autres applications dans votre environnement peut nuire aux performances de PlateSpin Migrate.

- **1** Assurez-vous que votre serveur de base de données exécute une version prise en charge de Microsoft SQL Server. Reportez-vous à la section [« Serveur de base de données » page 8.](#page-7-0)
- **2** Vérifiez que vous disposez d'une instance de base de données nommée et dédiée, à utiliser avec votre serveur PlateSpin Migrate prévu.

Vous avez besoin du nom du serveur de base de données et de celui de l'instance pendant l'installation du produit.

- **3** (Conditionnel, authentification Windows) L'authentification Windows pour votre serveur de base de données existant est disponible dans un environnement de domaine. Si vous prévoyez d'utiliser l'authentification Windows pour accéder à la base de données Microsoft SQL Server, vous devez configurer les éléments suivants dans Active Directory :
	- Vous devez ajouter le serveur de base de données Microsoft SQL Server au domaine.
	- Vous devez avoir deux comptes d'utilisateur de domaine pour l'installation de PlateSpin Migrate.
		- **Un utilisateur de domaine pour lequel le rôle sysadmin est défini :** cet utilisateur doté de droits d'administrateur SQL est nécessaire pour créer des bases de données, des tables et d'autres objets de schéma.
		- **Un utilisateur du service PlateSpin :** l'utilisateur du service peut être un utilisateur du domaine bénéficiant de faibles privilèges. Cependant, il doit être administrateur local sur le serveur PlateSpin Migrate et cette autorisation doit lui être accordée avant l'installation.

**REMARQUE :** si le mot de passe de l'utilisateur Windows change, vous devez le mettre à jour pour l'utilisateur du service PlateSpin et pour le pool d'applications IIS. Pensez à employer un utilisateur Windows dont le mot de passe n'expire jamais afin d'éviter ce genre de situation.

**REMARQUE :** si vous utilisez l'authentification Windows, vous devez vous connecter en tant qu'utilisateur de domaine disposant de droits d'administrateur SQL lorsque vous effectuez une mise à niveau ou une mise à jour de votre serveur PlateSpin. Cet utilisateur doit disposer des droits d'administrateur local. En outre, l'utilisateur que vous spécifiez en tant qu'utilisateur de service de base de données doit disposer des droits d'administrateur local.

**4** Passez à la section [« Installation du serveur PlateSpin » page 27.](#page-26-0)

### <span id="page-24-0"></span>**Configuration de votre serveur de base de données Microsoft SQL Server distant**

Si vous utilisez un serveur de base de données Microsoft SQL Server distant, vous devez configurer des paramètres spécifiques dans votre environnement avant d'installer le produit. Ces paramètres permettent la connexion à distance entre vos serveurs SQL et PlateSpin.

**REMARQUE :** vous pouvez utiliser le même serveur de base de données Microsoft SQL Server distant pour héberger des instances de base de données pour plusieurs serveurs PlateSpin Protect et PlateSpin Migrate. Chaque instance de base de données doit porter un nom unique et être configurée séparément pour son serveur PlateSpin associé.

#### **Pour préparer votre serveur SQL existant :**

- **1** Assurez-vous que votre serveur de base de données exécute une version prise en charge de Microsoft SQL Server. Reportez-vous à la section [« Serveur de base de données » page 8.](#page-7-0)
- **2** Vérifiez que vous disposez d'une instance de base de données nommée et dédiée, à utiliser avec votre serveur PlateSpin Migrate prévu. Vous avez besoin du nom du serveur de base de données et de celui de l'instance pendant l'installation du produit.
- **3** Veillez à configurer Microsoft SQL Server pour qu'il autorise les connexions TCP/IP et de canal nommé.
- **4** (Conditionnel, authentification Windows) L'authentification Windows pour votre serveur de base de données existant est disponible dans un environnement de domaine. Si vous prévoyez d'utiliser l'authentification Windows pour accéder à la base de données Microsoft SQL Server, vous devez configurer les éléments suivants dans Active Directory :
	- Vous devez ajouter le serveur de base de données Microsoft SQL Server au domaine.
	- Vous devez avoir deux comptes d'utilisateur de domaine pour l'installation de PlateSpin Migrate.
		- **Un utilisateur de domaine pour lequel le rôle sysadmin est défini :** cet utilisateur doté de droits d'administrateur SQL est nécessaire pour créer des bases de données, des tables et d'autres objets de schéma.
		- **Un utilisateur du service PlateSpin :** l'utilisateur du service peut être un utilisateur du domaine bénéficiant de faibles privilèges. Cependant, il doit être un administrateur local sur le serveur PlateSpin Migrate et cette autorisation doit lui être accordée avant l'installation.

**REMARQUE :** si le mot de passe de l'utilisateur Windows change, vous devez le mettre à jour pour l'utilisateur du service PlateSpin et pour le pool d'applications IIS. Pensez à employer un utilisateur Windows dont le mot de passe n'expire jamais afin d'éviter ce genre de situation.

**REMARQUE :** si vous utilisez l'authentification Windows, vous devez vous connecter en tant qu'utilisateur du domaine disposant de droits d'administrateur SQL lorsque vous effectuez une mise à niveau ou une mise à jour de votre serveur PlateSpin. Cet utilisateur doit disposer des droits d'administrateur local. En outre, l'utilisateur que vous spécifiez en tant qu'utilisateur du service de base de données doit disposer des droits d'administrateur local.

- **5** Ouvrez les ports suivants dans le pare-feu pour prendre en charge l'authentification sur votre serveur SQL Server distant :
	- **Ports 49152-65535/TCP :** autorise le trafic RPC pour LSA, SAM, Netlogon.
	- **Port 1433/TCP :** autorise le trafic pour Microsoft SQL Server.
	- **Ports personnalisés :** si vous configurez SQL Server pour utiliser un port TCP personnalisé, vous devez ouvrir ce port dans le pare-feu.

**REMARQUE :** si vous n'utilisez pas de ports dynamiques, vous devez spécifier le port dédié dans le champ **Serveur de base de données**.

- **6** (Conditionnel) Si vous voulez utiliser des ports dédiés avec PlateSpin Migrate, vous devez ouvrir ces ports dans le pare-feu :
	- **6a** Sur le serveur de base de données, déterminez les ports qui doivent être ouverts :
		- **6a1** Dans le Gestionnaire de configuration SQL Server, développez Configuration réseau SQL Server, sélectionnez **Protocoles pour <votre\_nom\_instance\_base\_de\_données>, puis** cliquez avec le bouton droit sur **TCP/ IP** et sélectionnez **Propriétés**.
		- **6a2** Dans la boîte de dialogue Propriétés TCP/IP, sélectionnez l'onglet **Adresses IP**.
		- **6a3** Sous **IPAll**, les ports utilisés par l'instance de base de données spécifiée du serveur SQL sont indiqués dans **Ports dynamiques TCP** pour un port dynamique ou **Port TCP** pour un port statique. Si **Port TCP** ou **Ports dynamiques TCP** est défini sur une valeur autre que 0, ouvrez les ports du pare-feu spécifiés. Il s'agit des ports utilisés pour la connexion à SQL Server.

Par exemple, si le champ **Ports TCP dynamiques** est défini sur 60664 et que **Port TCP** est défini sur 1555, vous devez activer les ports 60664 et 1555 dans les règles de pare-feu sur le serveur SQL.

**6b** Ouvrez les ports dans le pare-feu.

**REMARQUE :** si une valeur est définie pour les ports dynamiques, il se peut que votre serveur ne figure pas dans la liste des serveurs SQL lorsque vous cliquez sur **Parcourir** au cours du processus d'installation ou de mise à niveau. Dans ce cas, vous devez spécifier le serveur manuellement dans le champ de saisie **Serveur de base de données** de l'installation de PlateSpin Migrate.

Par exemple, si le nom de votre serveur est MYSQLSERVER, le nom de l'instance de base de données PLATESPINDB et le port dédié défini pour le port dynamique 60664, entrez le texte suivant et sélectionnez ensuite le type d'authentification de votre choix :

MYSQLSERVER\PLATESPINDB,60664

<span id="page-26-1"></span>Vous devez ouvrir le port dans le pare-feu.

**7** Passez à la section [« Installation du serveur PlateSpin » page 27.](#page-26-0)

### <span id="page-26-0"></span>**1.3.3 Installation du serveur PlateSpin**

- **1** Avant d'installer le serveur PlateSpin, vous devez vous assurer que les conditions suivantes sont satisfaites :
	- L'hôte du serveur PlateSpin présente la configuration système minimale requise. Reportezvous à la section [« Configuration système requise pour le serveur PlateSpin » page 7](#page-6-2).
	- L'hôte du serveur PlateSpin est équipé des logiciels prérequis. Reportez-vous à la section [« Installation des logiciels requis » page 12.](#page-11-1)
	- Un serveur de base de données est disponible et possède une instance de base de données dédiée pour PlateSpin Migrate. Reportez-vous à la section [« Installation du](#page-21-0)  [serveur de base de données » page 22.](#page-21-0)
- **2** Connectez-vous au serveur PlateSpin en tant qu'utilisateur disposant de droits d'administrateur.

Si le serveur est un ordinateur de domaine, vous devez vous connecter en tant qu'utilisateur de domaine qui est membre du groupe des administrateurs de domaine et du groupe des administrateurs locaux.

Si vous utilisez l'authentification Windows pour votre serveur de base de données SQL Server Standard Edition ou Enterprise Edition, vous devez vous connecter en tant qu'utilisateur de domaine disposant des droits d'administrateur SQL. Cet utilisateur doit également disposer des droits d'administrateur local. De plus, l'utilisateur de service que vous spécifiez pour les références SQL Server doit disposer des droits d'administrateur local.

**3** Sur l'hôte du serveur PlateSpin, démarrez le programme de lancement de l'installation.

Reportez-vous à la section [« Démarrage du programme de lancement de l'installation de](#page-19-1)  [PlateSpin Migrate » page 20](#page-19-1).

- **4** Cliquez sur **Installer le serveur PlateSpin** et suivez les instructions à l'écran.
- **5** Lisez l'accord de licence du logiciel, sélectionnez **J'accepte les termes de l'accord de licence**, puis cliquez sur **Suivant**.

Vous devez accepter l'accord de licence du logiciel pour installer le produit.

**6** Spécifiez un emplacement pour les fichiers d'installation temporaires, puis cliquez sur **Suivant**.

**7** (Serveur de base de données, authentification Windows) Si vous utilisez l'authentification Windows pour votre serveur de base de données existant (que vous utilisez au lieu de SQL Server Express Edition), configurez la connexion à la base de données et fournissez des références appropriées pour l'administrateur de base de données et l'utilisateur de service de base de données.

![](_page_27_Picture_212.jpeg)

![](_page_28_Picture_211.jpeg)

**8** (Serveur de base de données, authentification SQL) Si vous utilisez l'authentification SQL pour le serveur de base de données, configurez la connexion à la base de données et fournissez les références appropriées pour l'administrateur de base de données.

Sélectionnez cette option si vous utilisez le serveur de base de données Microsoft SQL Server Express Edition inclus dans PlateSpin Migrate. L'installation génère automatiquement un mot de passe pour l'administrateur système SQL (sa) et l'utilise lors de l'installation.

**REMARQUE :** vous devez définir un mot de passe personnalisé une fois que le serveur PlateSpin est installé et que vous avez activé la licence. Reportez-vous à la [« Modification du](#page-32-1)  [mot de passe de l'utilisateur administrateur système de SQL Server Express » page 33](#page-32-1).

![](_page_28_Picture_212.jpeg)

![](_page_29_Picture_198.jpeg)

- **9** Une fois que vous avez indiqué et validé les références du serveur de base de données, cliquez sur **Suivant**.
- **10** Sur l'écran Configuration IIS, indiquez si les connexions HTTP ou HTTPS doivent être autorisées. Pour autoriser les connexions non sécurisées (HTTP), sélectionnez l'option **Autoriser les connexions non sécurisées (HTTP)**.

Si votre serveur IIS possède un certificat SSL signé, le protocole de communication par défaut est HTTPS. Il se peut que votre navigateur affiche un message d'avertissement Connexion non approuvée. Pour plus d'informations sur la procédure à suivre, consultez la documentation de votre navigateur.

**11** Cliquez sur **Suivant**, vérifiez les paramètres d'installation, cliquez sur **Installer**, puis suivez les instructions à l'écran.

**REMARQUE :** la procédure d'installation du serveur PlateSpin Migrate peut prendre plusieurs minutes.

**12** (Facultatif) Sélectionnez **Démarrer le client Web Migrate** pour lancer le client Web PlateSpin Migrate immédiatement après l'installation.

<span id="page-29-2"></span>Vous pouvez utiliser l'interface Web PlateSpin Migrate pour activer la licence. Pour plus d'informations, reportez-vous à la section « Activation de la licence à l'aide de l'interface Web » du *Guide de l'utilisateur de PlateSpin Migrate 12.2.2*.

**13** (Facultatif) Passez à l'[« Installation du client PlateSpin Migrate » page 30](#page-29-0).

### <span id="page-29-0"></span>**1.3.4 Installation du client PlateSpin Migrate**

Pour installer le client PlateSpin Migrate, deux options s'offrent à vous :

- [« Installation du client à partir du programme de lancement de l'installation » page 30](#page-29-1)
- [« Téléchargement du client à partir du serveur PlateSpin » page 31](#page-30-1)
- [« Démarrage du client et activation de la licence » page 31](#page-30-2)

### <span id="page-29-1"></span>**Installation du client à partir du programme de lancement de l'installation**

Utilisez cette option pour installer le client sur le même hôte que celui de votre serveur PlateSpin directement après l'installation de ce dernier.

**1** Installez le serveur.

Reportez-vous à la section [« Installation du serveur PlateSpin » page 27.](#page-26-0)

**2** Dans la fenêtre du programme de lancement de l'installation, cliquez sur **Installer le client PlateSpin** et suivez les instructions à l'écran.

Le programme d'installation installe et configure le client PlateSpin Migrate en vue de son exécution.

### <span id="page-30-1"></span>**Téléchargement du client à partir du serveur PlateSpin**

Utilisez cette option pour installer le client sur un hôte distant à l'aide d'un navigateur Web, à n'importe quel moment après l'installation du serveur.

**1** Installez le serveur PlateSpin

Reportez-vous à la section [« Installation du serveur PlateSpin » page 27.](#page-26-0)

**2** Assurez-vous que l'hôte prévu pour le client PlateSpin Migrate présente la configuration système minimale requise.

Reportez-vous à la section [« Configuration système requise pour le client PlateSpin Migrate »](#page-8-0) [page 9.](#page-8-0)

**3** Sur l'hôte prévu pour le client PlateSpin Migrate, ouvrez un navigateur Web et accédez à l'URL suivante :

http://*hôte\_serveur*/platespinmigrate

Remplacez *hôte\_serveur* par le nom réel ou l'adresse IP de l'hôte du serveur PlateSpin Si le serveur PlateSpin est installé sur l'ordinateur local, remplacez *hôte\_serveur* par localhost. Si SSL est activé, utilisez le protocole https dans l'URL.

Le navigateur charge la page d'accueil du serveur PlateSpin.

**4** Cliquez sur le lien de téléchargement du client PlateSpin Migrate, téléchargez le logiciel correspondant et installez-le en suivant les instructions à l'écran.

### <span id="page-30-2"></span>**Démarrage du client et activation de la licence**

Pour démarrer le client, cliquez sur **Démarrer** > **Programmes** > **PlateSpin Migrate** > **Client PlateSpin Migrate**. Lorsque vous installez et lancez le client PlateSpin Migrate pour la première fois, l'assistant Licence s'ouvre et vous invite à activer votre copie du logiciel. Pour obtenir de l'aide concernant l'acquisition de licences pour le produit, reportez-vous à la section « Acquisition de licences PlateSpin Migrate » du *Guide de l'utilisateur de PlateSpin Migrate 12.2.2*.

Vous pouvez également utiliser l'interface Web PlateSpin Migrate pour activer la licence. Pour plus d'informations, reportez-vous à la section « Activation de la licence à l'aide de l'interface Web » du *Guide de l'utilisateur de PlateSpin Migrate 12.2.2*.

## <span id="page-30-0"></span>**1.4 Installation des composants logiciels PlateSpin Migrate à l'aide d'un fichier de traitement par lots**

Pour installer les composants logiciels PlateSpin Migrate en mode silencieux :

- **1** Parmi les [téléchargements Micro Focus](https://www.microfocus.com/support-and-services/download/) (https://www.microfocus.com/support-and-services/ download/), téléchargez le fichier PlateSpinMigrateSetup-12.*X*.*X*.*X*.exe et enregistrez-le sur l'hôte de serveur PlateSpin prévu où vous avez installé et configuré les applications et le système d'exploitation requis. Reportez-vous à la [Section 1.2, « Installation des logiciels](#page-11-1)  [requis », page 12](#page-11-1).
- **2** Double-cliquez sur le fichier PlateSpinMigrateSetup-12.*x*.*x*.*x*.exe et extrayez le contenu dans un dossier de votre choix, par exemple  $C:\In{R.1}\$ .

**IMPORTANT :** n'extrayez pas le contenu du fichier . exe dans le dossier par défaut.

**3** Une fois les fichiers extraits, cliquez sur **Annuler** pour quitter l'assistant d'installation.

- **4** En fonction du type d'installation souhaité, copiez et collez l'un des scripts suivants dans un fichier de traitement par lots et exécutez le fichier de traitement par lots après avoir modifié le chemin d'installation selon les besoins.
	- **Pour une base de données Microsoft SQL Server Express Edition locale :**

```
C:\Migrate-12.2.2.X\PlateSpinImage\ServerInstall\setup.exe /s /v/qn /v"/
  l*v c:\install.log" ^
  /v"DBINSTALLTYPE=customerinstall" ^
  /v"IS_SQLSERVER_SERVER=(local)\PLATESPINDB" ^
  /v"IS_SQLSERVER_USERNAME= domain\sqladminUser " ^
  /v"IS_SQLSERVER_USER_USERNAME= domain\sqlServiceUser " ^
  /v"IS_SQLSERVER_PASSWORD=sqlauthenticationpwd"
 Pour une base de données Microsoft SQL Server Express distante :
  C:\Migrate-12.2.2.X\PlateSpinImage\ServerInstall\setup.exe /s /v/qn /v"/
  l*v c:\install.log" ^
  /v"INSTALLDIR=c:\Migrate" ^
  /v"DBINSTALLTYPE=remotedb" ^
  /v"IS_SQLSERVER_SERVER=BM7W2K12SQL\BM8INSTANCE,59977" ^
  /v"IS_SQLSERVER_AUTHENTICATION=0" ^
  /v"IS_SQLSERVER_USERNAME= domain\sqladminUser " ^
```
/v"IS\_SQLSERVER\_USER\_USERNAME= domain\sqlServiceUser " ^

/v"IS\_SQLSERVER\_USER\_PASSWORD=sqlauthenticationpwd"

![](_page_31_Picture_163.jpeg)

**Propriété Définition**

IS\_SQLSERVER\_USER\_USERNAME Spécifie le nom d'utilisateur du service de base de données au format domain\sqlServiceUser.

# <span id="page-32-0"></span>**1.5 Vérification des mises à jour logicielles**

À son démarrage, le client PlateSpin Migrate vérifie automatiquement la version actuelle du produit et affiche les éventuelles mises à jour disponibles dans la boîte de dialogue Mises à jour disponibles.

Pour éviter que le système recherche automatiquement des mises à jour à chaque démarrage :

- **1** Dans la boîte de dialogue Mises à jour disponibles, sélectionnez l'option **Ne pas rechercher les mises à jour au démarrage**.
- **2** Cliquez sur **OK**.

Pour réactiver la vérification automatique des mises à jour logicielles :

- **1** Dans le client PlateSpin Migrate, cliquez sur **Outils > Options**.
- **2** Sous l'onglet **Général**, sélectionnez **Restaurer les valeurs par défaut**.
- **3** Cliquez sur **OK**.

Pour vérifier manuellement les mises à jour logicielles :

**1** Dans le client PlateSpin Migrate, cliquez sur **Aide > Recherche des mises à jour**.

<span id="page-32-2"></span>Le système vérifie la version actuelle du produit et affiche les mises à jour disponibles, le cas échéant. Pour télécharger une zone de réacheminement dynamique (Hot Fix) ou une mise à jour logicielle spécifique, utilisez l'URL fournie.

# <span id="page-32-1"></span>**1.6 Modification du mot de passe de l'utilisateur administrateur système de SQL Server Express**

Si vous avez installé Microsoft SQL Server Express Edition, l'installation a généré automatiquement un mot de passe pour l'utilisateur administrateur système SQL (sa). Vous pouvez utiliser vos références d'administrateur Windows et les outils de gestion SQL pour modifier le mot de passe sans avoir besoin de connaître le mot de passe généré.

**REMARQUE :** pour améliorer la sécurité, nous vous recommandons de modifier le mot de passe des références sa une fois que l'installation du serveur PlateSpin est terminée et que vous avez activé la licence du produit. Lorsque vous avez défini un mot de passe personnalisé pour l'utilisateur sa, vous devez être en mesure de fournir le mot de passe lorsque vous appliquez des futures mises à niveau pour le logiciel du serveur PlateSpin.

L'utilitaire SQLCMD Microsoft (sqlcmd) est inclus dans le logiciel SQL Server Express. Vous pouvez utiliser cet outil pour modifier le mot de passe SQL de l'administrateur système pour votre moteur de base de données SQL Server Express. Une fois que vous avez modifié le mot de passe, vous devez mettre à jour les informations du serveur PlateSpin et redémarrer le service associé.

#### **Pour modifier le mot de passe de l'utilisateur sa SQL Server Express :**

- **1** Connectez-vous à l'hôte du serveur PlateSpin en tant qu'administrateur local.
- **2** Lancez l'invite de commande d'administrateur.

**3** Modifiez le mot de passe SQL de l'administrateur système. Entrez :

sqlcmd -S .\PlateSpinDB -E -Q "ALTER LOGIN sa WITH PASSWORD = '\${NewPassword}'"

Cette syntaxe SQLCMD exécute la requête qui suit l'option -Q, puis ferme l'utilitaire SQLCMD.

**REMARQUE :** exécutez la commande sur l'hôte SQL Server Express si vous l'avez installé sur un autre serveur.

Cette commande utilise la syntaxe ALTER LOGIN plutôt que la procédure stockée sp\_password, comme recommandé par Microsoft dans [Documentation sp\\_password \(Transact-SQLL\)](https://docs.microsoft.com/en-us/sql/relational-databases/system-stored-procedures/sp-password-transact-sql).

Pour plus d'informations sur la syntaxe et les commandes pour SQLCMD, reportez-vous à la section *[Utilitaire SQLCMD](https://docs.microsoft.com/en-us/sql/tools/sqlcmd-utility)* sur le site Web de Microsoft.

**4** Mettez à jour PlateSpin avec le nouveau mot de passe de l'utilisateur administrateur système SQL. Entrez :

%PROGRAM FILES%\"PlateSpin Migrate Server"\bin\PlateSpin.UpdateConnectionString.exe /instance=.\PlateSpinDB / username=sa /password=\${*NewPassword*}

**5** Redémarrez le service du serveur PlateSpin. Entrez :

%PROGRAM FILES%\PlateSpin Migrate Server\bin\RestartPlateSpinServer\RestartPlateSpinServer.exe

## <span id="page-33-0"></span>**1.7 Meilleures pratiques de sécurité pour les hôtes PlateSpin**

Pour des raisons de sécurité, vous devez appliquer les correctifs qui corrigent les vulnérabilités de sécurité de l'hôte du serveur PlateSpin Migrate et de l'hôte du client PlateSpin Migrate, comme vous le feriez pour les autres serveurs Windows dans votre entreprise.

Micro Focus connaît les vulnérabilités par canal auxiliaire décrites dans les CVE 2017-5715, 2017- 5753 et 2017-5754, appelées Meltdown et Spectre. Les actions recommandées actuelles ont été appliquées sur les images de serveur PlateSpin dans le cloud.

Nous vous recommandons de continuer à appliquer les mises à jour de sécurité qui répondent à de telles menaces, tel que recommandé par Microsoft pour le système d'exploitation Windows de l'hôte du serveur PlateSpin et de l'hôte du client PlateSpin Migrate. Pour plus d'informations, consultez la documentation du fournisseur. Reportez-vous à la section *[Protection de vos appareils Windows](https://support.microsoft.com/en-us/help/4073757/protect-your-windows-devices-against-spectre-meltdown)  [contre Spectre et Meltdown](https://support.microsoft.com/en-us/help/4073757/protect-your-windows-devices-against-spectre-meltdown)* (https://support.microsoft.com/en-us/help/4073757/protect-yourwindows-devices-against-spectre-meltdown) sur le site Web du support Microsoft.

# <span id="page-34-0"></span><sup>2</sup>**Résolution des problèmes d'installation**

- <span id="page-34-2"></span>[Section 2.1, « Problèmes d'installation courants et solutions », page 35](#page-34-1)
- [Section 2.2, « Articles de la base de connaissances sur les problèmes d'installation », page 36](#page-35-0)
- [Section 2.3, « Suppression du logiciel PlateSpin », page 36](#page-35-1)

# <span id="page-34-1"></span>**2.1 Problèmes d'installation courants et solutions**

![](_page_34_Picture_179.jpeg)

# <span id="page-35-0"></span>**2.2 Articles de la base de connaissances sur les problèmes d'installation**

![](_page_35_Picture_177.jpeg)

# <span id="page-35-1"></span>**2.3 Suppression du logiciel PlateSpin**

La procédure ci-dessous décrit brièvement les étapes à effectuer pour désinstaller les composants logiciels de PlateSpin Migrate et réaliser un nettoyage manuel facultatif. Cette opération peut être nécessaire lors d'une mise à niveau ou d'une récupération faisant suite à des problèmes rencontrés avec une installation précédente.

Pour obtenir des informations sur le nettoyage post-migration des workloads sources, reportez-vous à la section « Nettoyage post-migration des workloads sources » du *Guide de l'utilisateur de PlateSpin Migrate 12.2.2*.

**REMARQUE :** cette procédure ne supprime pas les informations de licence du serveur.

- **1** Utilisez le panneau de configuration Windows pour désinstaller le client PlateSpin Migrate.
- **2** Utilisez le panneau de configuration Windows pour désinstaller le serveur PlateSpin
- **3** (Facultatif) Si vous avez choisi d'installer le serveur de base de données local à partir du programme d'installation de PlateSpin Migrate et que vous n'en avez plus besoin, utilisez le panneau de configuration Windows pour désinstaller Microsoft SQL Server Express Edition.
- **4** Vérifiez que les répertoires des programmes des composants PlateSpin Migrate ont été supprimés :
	- **4a** Assurez-vous que le répertoire privé du serveur PlateSpin a été supprimé :
		- ..\PlateSpin Migrate Server
	- **4b** Assurez-vous que le répertoire privé du client PlateSpin Migrate a été supprimé :

..\Client PlateSpin Migrate

**4c** (Facultatif) Si vous aviez installé un serveur de base de données local Microsoft SQL Server Express Edition et avez décidé de le désinstaller, supprimez le répertoire :

..\Program Files\Microsoft SQL Server

**AVERTISSEMENT :** ne supprimez pas le répertoire SQL si un autre serveur SQL est installé sur l'hôte du serveur PlateSpin Migrate.

- **5** Ouvrez le Gestionnaire des services Internet et vérifiez que les répertoires virtuels ofxweb et PlateSpinMigrate sont supprimés.
- **6** Redémarrez l'hôte.

<span id="page-36-2"></span><span id="page-36-0"></span><sup>3</sup>**Mise à niveau de PlateSpin Migrate**

Pour mettre à niveau votre serveur PlateSpin vers PlateSpin Migrate 12.2.2, vous devez disposer d'une installation existante de PlateSpin Migrate 12.2.1 exécutée sur Windows Server 2012 R2, avec ou sans correctifs intermédiaires et correctifs appliqués. Les autres mises à niveau directes ne sont pas prises en charge.

**REMARQUE :** la mise à niveau directe d'une installation existante de PlateSpin Migrate 12.2.1 en cours d'exécution sous Windows Server 2008 R2 n'est pas prise en charge. Reportez-vous à la section [« Mise à niveau vers une nouvelle plate-forme hôte » page 42](#page-41-0).

- [Section 3.1, « Conditions préalables à la mise à niveau », page 37](#page-36-1)
- [Section 3.2, « Préparation de la mise à niveau », page 39](#page-38-0)
- [Section 3.3, « Mise à niveau de Migrate », page 41](#page-40-0)

3

- [Section 3.4, « Mise à niveau vers une nouvelle plate-forme hôte », page 42](#page-41-0)
- <span id="page-36-3"></span>[Section 3.5, « Tâches postérieures à la mise à niveau », page 47](#page-46-0)

# <span id="page-36-1"></span>**3.1 Conditions préalables à la mise à niveau**

Avant de commencer la mise à niveau, assurez-vous de respecter ces conditions préalables de mise à niveau et les tâches de préparation du [Tableau 3-1.](#page-36-4)

![](_page_36_Picture_203.jpeg)

<span id="page-36-4"></span>![](_page_36_Picture_204.jpeg)

![](_page_37_Picture_166.jpeg)

![](_page_38_Picture_185.jpeg)

# <span id="page-38-0"></span>**3.2 Préparation de la mise à niveau**

Avant une mise à niveau, effectuez les tâches suivantes pour vous assurer que vos données sont disponibles après la mise à niveau.

- [Section 3.2.1, « Garantie de références valides pour les conteneurs cloud cibles », page 40](#page-39-0)
- [Section 3.2.2, « Sauvegarde des fichiers de base de données avant la mise à niveau », page 40](#page-39-1)
- [Section 3.2.3, « Sauvegarde de vos pilotes blkwatch Linux personnalisés avant la mise à](#page-39-2)  [niveau », page 40](#page-39-2)

## <span id="page-39-0"></span>**3.2.1 Garantie de références valides pour les conteneurs cloud cibles**

Les références dans la base de données Migrate des conteneurs cloud cibles doivent être valides au moment de l'exportation et de l'importation. Assurez-vous que le mot de passe ne soit pas modifié ou n'expire pas après l'exportation avant que l'importation ne soit terminée à la suite de la mise à niveau. Si votre mot de passe est sur le point d'expirer, modifiez-le dans l'environnement du fournisseur cloud et mettez à jour les références dans Migrate avant de commencer l'exportation.

**AVERTISSEMENT :** si les références ne sont pas valides pendant l'importation, le conteneur cloud n'est pas importé et les configurations de workload qui y sont associées sont altérées dans la base de données importée. Pour utiliser le même serveur Migrate pour des migrations vers le conteneur cloud cible, vous devez réinstaller le serveur PlateSpin. Cette opération réinitialise la base de données. Vous devez reconfigurer tous les workloads et conteneurs cibles.

### <span id="page-39-1"></span>**3.2.2 Sauvegarde des fichiers de base de données avant la mise à niveau**

Lors de la mise à niveau, le programme d'installation de PlateSpin Migrate exporte en toute transparence les données de votre base de données existante et les réimporte dans une nouvelle instance de base de données comme requis. Toutefois, comme mesure de précaution supplémentaire, pensez à sauvegarder vos fichiers de base de données sur le serveur PlateSpin avant la mise à niveau.

- **1** Connectez-vous à l'hôte du serveur PlateSpin Migrate en tant qu'administrateur.
- <span id="page-39-3"></span>**2** Sur l'hôte du serveur, arrêtez les services MS SQL :
	- **2a** Dans le menu Démarrer, cliquez sur **Exécuter**, tapez services.msc, puis cliquez sur **OK**.
	- **2b** Dans la fenêtre Services, cliquez avec le bouton droit sur les éléments **SQL Server**, puis sélectionnez **Arrêter**.
- **3** Copiez tous les fichiers \*.mdf et \*.ldf à un emplacement extérieur au répertoire d'installation du produit. L'emplacement par défaut de ces fichiers est le suivant :

\Program Files\PlateSpin Migrate Server\Database

**4** Redémarrez les services MS SQL que vous avez arrêtés à l['Étape 2.](#page-39-3)

Passez à la « [Sauvegarde de vos pilotes blkwatch Linux personnalisés avant la mise à niveau](#page-39-2) », ou effectuez la mise à niveau comme décrit à la section [« Mise à niveau de Migrate » page 41](#page-40-0).

### <span id="page-39-2"></span>**3.2.3 Sauvegarde de vos pilotes blkwatch Linux personnalisés avant la mise à niveau**

Au cours de la mise à niveau, le programme d'installation de PlateSpin Migrate remplace les pilotes blkwatch Linux personnalisés que vous avez précédemment ajoutés à PlateSpin Migrate. Pensez à enregistrer une copie de vos pilotes blkwatch Linux personnalisés avant la mise à niveau.

- **1** Connectez-vous à l'hôte du serveur PlateSpin Migrate en tant qu'administrateur.
- 2 Accédez au répertoire d'installation de l'application PlateSpin, tel que C: \Program Files\PlateSpin Migrate Server\.
- **3** Ouvrez le dossier .\Packages\9D470BFF-E30F-4015-83D8-4D308A8C8B1B\ et copiez le fichier 1.package de ce dossier vers un répertoire temporaire.
- **4** Renommez 1.package avec l'extension de fichier .zip (1.zip), puis extrayez le contenu du fichier dans ce répertoire temporaire.
- **5** Enregistrez votre contenu CustomKernel\* vers un autre emplacement temporaire.

Effectuez la mise à niveau, comme décrit à la section [« Mise à niveau de Migrate » page 41](#page-40-0).

Après la mise à niveau, vous devez télécharger à nouveau les pilotes blkwatch Linux personnalisés dont vous avez besoin pour les migrations à venir. Reportez-vous à l'[article n° 7005873 de la base de](https://www.netiq.com/support/kb/doc.php?id=7005873)  [connaissances](https://www.netiq.com/support/kb/doc.php?id=7005873) (https://www.netiq.com/support/kb/doc.php?id=7005873).

# <span id="page-40-0"></span>**3.3 Mise à niveau de Migrate**

- <span id="page-40-1"></span>**1** Avant de tenter la mise à niveau, veillez à respecter les conditions préalables et avoir accompli les tâches de préparation :
	- [« Conditions préalables à la mise à niveau » page 37](#page-36-1)
	- [« Préparation de la mise à niveau » page 39](#page-38-0)
- **2** Connectez-vous à l'hôte du serveur PlateSpin Migrate en tant qu'administrateur.

Si le serveur est situé dans un domaine, vous devez vous connecter en tant qu'utilisateur de domaine qui est membre du groupe des administrateurs de domaine et du groupe des administrateurs locaux.

Si vous utilisez l'authentification Windows pour le serveur de base de données, vous devez vous connecter en tant qu'utilisateur de domaine disposant des droits d'administrateur SQL. Cet utilisateur doit disposer des droits d'administrateur local sur le serveur PlateSpin.

- **3** (Conditionnel) Si le client PlateSpin Migrate est installé sur l'hôte du serveur PlateSpin, utilisez le panneau de configuration Windows pour désinstaller votre application cliente.
- **4** Sur l'hôte de votre serveur, démarrez le programme de lancement de l'installation.

Reportez-vous à la section [« Démarrage du programme de lancement de l'installation de](#page-19-2)  [PlateSpin Migrate » page 20](#page-19-2).

- **5** Cliquez sur **Install Migrate Server** (Installer le serveur Migrate) et suivez les instructions à l'écran.
- **6** Lorsque vous êtes invité à spécifier une instance de base de données, pointez le programme d'installation vers l'instance de base de données existante et indiquez le type d'authentification et les références appropriés.
	- Pour l'authentification Windows auprès du serveur de base de données, assurez-vous que l'utilisateur connecté dispose de droits d'administrateur local et de droits d'administrateur système sur le serveur de base de données pour mettre à niveau le schéma de la base de données. L'utilisateur que vous spécifiez en tant qu'utilisateur du service doit également disposer des droits d'administrateur local.
	- Pour l'authentification SQL au serveur de base de données SQL Server Express Edition, l'administrateur système SQL (sa) et le mot de passe généré par défaut (créé lorsque vous avez installé SQL Server Express) sont automatiquement renseignés pour l'ID de connexion et le mot de passe de l'administrateur de la base de données. Si vous avez déjà défini un mot de passe personnalisé pour l'utilisateur sa, tapez-le avant de cliquer sur **Validate Credentials** (Valider les références).
- **7** (Facultatif) Installez la version actuelle du client PlateSpin Migrate sur l'hôte du serveur PlateSpin.

Reportez-vous à la section [« Installation du client PlateSpin Migrate » page 30](#page-29-2).

**8** (Facultatif) Après la mise à niveau, vous devez télécharger à nouveau les pilotes blkwatch Linux personnalisés dont vous avez besoin pour les migrations à venir. Reportez-vous à l'[article](https://www.netiq.com/support/kb/doc.php?id=7005873)  [n° 7005873 de la base de connaissances](https://www.netiq.com/support/kb/doc.php?id=7005873) (https://www.netiq.com/support/kb/ doc.php?id=7005873).

<span id="page-41-2"></span>Reportez-vous également à la section [« Sauvegarde de vos pilotes blkwatch Linux](#page-39-2)  [personnalisés avant la mise à niveau » page 40](#page-39-2).

# <span id="page-41-0"></span>**3.4 Mise à niveau vers une nouvelle plate-forme hôte**

Vous pouvez mettre à niveau votre serveur PlateSpin existant vers une nouvelle plate-forme hôte dans les scénarios suivants :

- Mise à niveau d'un serveur PlateSpin Migrate 12.2.1 exécuté sous Windows Server 2008 R2, ce qui n'est plus pris en charge, vers une plate-forme de serveur Windows prise en charge.
- Mise à niveau d'un serveur PlateSpin Migrate 12.2.1 vers une plate-forme Windows Server 2016 récemment prise en charge.

Utilisez les informations de cette section pour préparer la substitution de l'hôte du serveur PlateSpin et réinstaller PlateSpin Migrate. Vous exporterez la base de données avant la mise à niveau et vous l'importerez ensuite dans une nouvelle instance de base de données.

- [Section 3.4.1, « Préparation de la mise à niveau vers une nouvelle plate-forme », page 42](#page-41-1)
- [Section 3.4.2, « Exportation de votre base de données », page 43](#page-42-0)
- [Section 3.4.3, « Mise à niveau de la plate-forme sur l'hôte actuel de votre serveur PlateSpin »,](#page-43-0)  [page 44](#page-43-0)
- [Section 3.4.4, « Mise à niveau vers un hôte de serveur PlateSpin de remplacement », page 45](#page-44-0)
- [Section 3.4.5, « Importation de votre base de données », page 46](#page-45-0)

### <span id="page-41-1"></span>**3.4.1 Préparation de la mise à niveau vers une nouvelle plateforme**

Avant d'effectuer la mise à niveau, vérifiez que vous remplissez les conditions préalables pour la mise à niveau vers une nouvelle plate-forme :

- Contactez le support Micro Focus pour réinitialiser votre code d'activation et vos licences pour le serveur PlateSpin Migrate actuel en vue de les déplacer vers le serveur de remplacement. Assurez-vous que vous êtes prêt à passer à la nouvelle plate-forme quand les licences sont réinitialisées.
- Utilisez la fonctionnalité d'exécution de diagnostics pour générer des rapports de diagnostic détaillés sur les tâches exécutées avant la mise à niveau. Après la mise à niveau, les rapports de diagnostic ne sont pas disponibles pour les tâches que vous avez exécutées avant la mise à niveau. Reportez-vous à la section « Génération de rapports de diagnostic » du *Guide de l'utilisateur de PlateSpin Migrate 12.2.2*.
- Sauvegardez vos pilotes blkwatch personnalisés dont vous aurez besoin pour les migrations à venir.

Reportez-vous à la [« Sauvegarde de vos pilotes blkwatch Linux personnalisés avant la mise à](#page-39-2)  [niveau » page 40.](#page-39-2)

 Exportez votre base de données. Reportez-vous à la [Section 3.4.2, « Exportation de votre base](#page-42-0)  [de données », page 43](#page-42-0).

Assurez-vous de copier les fichiers XML exportés vers un emplacement où ils peuvent être disponibles pour l'importation une fois que vous avez mis à niveau le serveur PlateSpin sur une nouvelle plate-forme.

### <span id="page-42-0"></span>**3.4.2 Exportation de votre base de données**

Avant de désactiver votre ancien serveur, exportez la base de données de migration des workloads.

- <span id="page-42-1"></span>**1** Préparation pour l'exportation de la base de données :
	- **1a** Utilisez le client Migrate et l'interface Web Migrate afin de vous assurer que toutes les planifications de réplication sont suspendues et qu'aucune réplication n'est en cours d'exécution. Attendez que les réplications en cours se terminent ou abandonnez-les.
	- **1b** Déconnectez-vous du client Migrate et fermez l'application.
	- **1c** Déconnectez-vous de l'interface Web Migrate et fermez le navigateur.
- **2** Exportez la base de données :
	- **2a** Connectez-vous à l'hôte du serveur PlateSpin en tant qu'administrateur.

Si le serveur est situé dans un domaine, vous devez vous connecter en tant qu'utilisateur de domaine qui est membre du groupe des administrateurs de domaine et du groupe des administrateurs locaux.

**2b** Ouvrez une invite de commande.

Le processus qui exécute l'utilitaire ImportExportAll.bat doit disposer de privilèges élevés. La méthode la plus facile consiste à ouvrir une fenêtre de commande à l'aide de l'option du menu contextuel **Exécuter en tant qu'administrateur**.

**2c** Accédez au répertoire qui contient l'utilitaire d'importation/exportation (ImportExportAll.bat) :

C:\Program Files\PlateSpin Migrate Server\PlateSpin Forge\bin\ImportExport

**2d** Exportez les données vers le répertoire spécifié. Entrez :

ImportExportAll.bat /export "C:\temp"

Si l'exportation échoue en raison de travaux en cours d'exécution, et qu'il n'existe aucun travail en cours d'exécution, car vous avez arrêté les travaux et mis en pause les planifications, tel que requis à l'[Étape 1a,](#page-42-1) émettez de nouveau la commande à l'aide du commutateur /force pour forcer l'exportation. Entrez :

ImportExportAll.bat /export "C:\temp" /force

- **3** Copiez les fichiers XML exportés vers un emplacement où ils peuvent être disponibles pour l'importation une fois que vous avez configuré le serveur PlateSpin sur une nouvelle plate-forme.
- **4** Passez à l'un des chemins de mise à niveau suivants pour effectuer une mise à niveau vers une nouvelle plate-forme de remplacement :
	- [« Mise à niveau de la plate-forme sur l'hôte actuel de votre serveur PlateSpin » page 44](#page-43-0)
	- [« Mise à niveau vers un hôte de serveur PlateSpin de remplacement » page 45](#page-44-0)

## <span id="page-43-0"></span>**3.4.3 Mise à niveau de la plate-forme sur l'hôte actuel de votre serveur PlateSpin**

Dans ce chemin de mise à niveau, vous mettez à niveau la plate-forme de l'hôte actuel du serveur PlateSpin. Vous devez supprimer les composants PlateSpin installés lorsque vous installez et configurez le logiciel et le système d'exploitation requis mis à niveau. Une fois que vous avez [exporté](#page-42-0)  [votre base de données,](#page-42-0) vous êtes prêt à mettre à niveau les logiciels requis et le système d'exploitation pour l'hôte actuel du serveur PlateSpin.

**1** Connectez-vous à l'hôte actuel du serveur PlateSpin en tant qu'administrateur.

Si le serveur est situé dans un domaine, vous devez vous connecter en tant qu'utilisateur de domaine qui est membre du groupe des administrateurs de domaine et du groupe des administrateurs locaux.

- **2** Supprimez les composants PlateSpin Migrate installés :
	- **2a** Utilisez le panneau de configuration Windows pour désinstaller le client PlateSpin Migrate.
	- **2b** Utilisez le panneau de configuration Windows pour désinstaller le client PlateSpin Migrate.
	- **2c** (Conditionnel) Si SQL Server Express Edition est installé sur l'hôte du serveur PlateSpin, utilisez le panneau de configuration Windows pour le désinstaller.
- **3** Sur l'hôte du serveur PlateSpin, effectuez une mise à niveau vers un système d'exploitation Windows Server pris en charge et configurez les fonctionnalités et les paramètres requis pour cette plate-forme.

Reportez-vous aux sections [Système d'exploitation](#page-7-1) et [Installation des logiciels requis.](#page-11-2)

**4** Veillez à installer et à reconfigurer tous les logiciels requis pour l'hôte du serveur PlateSpin.

Reportez-vous aux sections [Logiciels requis :](#page-8-2) et [Installation des logiciels requis](#page-11-2).

**5** Préparez le serveur de base de données de façon à ce qu'il fonctionne avec l'hôte reconfiguré du serveur PlateSpin.

Reportez-vous à la section [Installation du serveur de base de données](#page-21-2).

Si vous utilisez SQL Server Express Edition, installez la version actuelle. Une fois que la mise à niveau est terminée et que la licence du produit est réactivée, vous devez définir un mot de passe sécurisé personnalisé pour le serveur de base de données SQL Server Express que vous venez d'installer. Reportez-vous à la section [« Modification du mot de passe de l'utilisateur](#page-32-2)  [administrateur système de SQL Server Express » page 33.](#page-32-2)

Si vous utilisez Microsoft SQL Server Standard Edition ou Enterprise Edition, veillez à créer une nouvelle instance de base de données et à configurer les paramètres de façon à ce qu'ils fonctionnent avec la plate-forme mise à niveau. Une fois la mise à niveau terminée, importez la base de données sur cette nouvelle instance de base de données.

**6** Connectez-vous au serveur PlateSpin en tant qu'utilisateur disposant de droits d'administrateur.

Si le serveur est un ordinateur de domaine, vous devez vous connecter en tant qu'utilisateur de domaine qui est membre du groupe des administrateurs de domaine et du groupe des administrateurs locaux.

Si vous utilisez l'authentification Windows pour votre serveur de base de données SQL Server Standard Edition ou Enterprise Edition, vous devez vous connecter en tant qu'utilisateur de domaine disposant des droits d'administrateur SQL. Cet utilisateur doit également disposer des droits d'administrateur local. De plus, l'utilisateur du service que vous spécifiez pour les informations d'authentification SQL Server doit disposer des droits d'administrateur local.

**7** Installez la version actuelle du serveur PlateSpin Migrate. Reportez-vous à la section [Installation](#page-26-1)  [du serveur PlateSpin.](#page-26-1)

- **8** (Facultatif) Installez la version actuelle du client PlateSpin Migrate. Reportez-vous à la section [Installation du client PlateSpin Migrate](#page-29-2).
- **9** Activez la licence de l'hôte du serveur PlateSpin en utilisant le code d'activation de réinitialisation que vous avez récupéré auprès du support Micro Focus avant la mise à niveau.

Reportez-vous à la section « Activation de la licence de votre produit » du *Guide de l'utilisateur de PlateSpin Migrate 12.2.2*.

- **10** Importez la base de données exportée vers la nouvelle instance de base de données. Reportezvous à la section [« Importation de votre base de données » page 46](#page-45-0).
- **11** (Facultatif) Ajoutez d'autres licences réinitialisées ou réactivées sur le serveur de remplacement. Reportez-vous à la section « Gestion des clés de licence pour les migrations de workloads » du *Guide de l'utilisateur de PlateSpin Migrate 12.2.2*.
- **12** (Facultatif) Après la mise à niveau, vous devez télécharger à nouveau les pilotes blkwatch Linux personnalisés dont vous avez besoin pour les migrations à venir. Reportez-vous à l'[article](https://www.netiq.com/support/kb/doc.php?id=7005873)  [n° 7005873 de la base de connaissances](https://www.netiq.com/support/kb/doc.php?id=7005873) (https://www.netiq.com/support/kb/ doc.php?id=7005873).

Reportez-vous également à la section [« Sauvegarde de vos pilotes blkwatch Linux](#page-39-2)  [personnalisés avant la mise à niveau » page 40](#page-39-2).

**13** (Conditionnel) Si vous avez utilisé un serveur de base de données Microsoft SQL Server Standard Edition ou Enterprise Edition avec l'ancien hôte du serveur PlateSpin, supprimez l'instance de base de données inutilisée qui a été associée à l'ancien hôte du serveur PlateSpin.

# <span id="page-44-0"></span>**3.4.4 Mise à niveau vers un hôte de serveur PlateSpin de remplacement**

Dans ce chemin de mise à niveau, configurez un hôte de serveur PlateSpin de remplacement, puis mettez hors service l'hôte actuel du serveur PlateSpin. Vous devez arrêter tous les services de migration sur l'ancien hôte pendant que vous installez et configurez le système d'exploitation requis mis à niveau et le logiciel sur un nouvel ordinateur. Une fois que vous avez [exporté votre base de](#page-42-0)  [données](#page-42-0), vous êtes prêt à préparer un hôte de serveur PlateSpin de remplacement avec les logiciels et le système d'exploitation requis.

**1** Sur le nouvel hôte prévu du serveur PlateSpin, installez un système d'exploitation Windows Server pris en charge et configurez les fonctionnalités et les paramètres requis pour cette plateforme.

Reportez-vous aux sections [Système d'exploitation](#page-7-1) et [Installation des logiciels requis.](#page-11-2)

- **2** Veillez à installer et à configurer tous les logiciels requis. Reportez-vous à la section [« Logiciels](#page-8-2)  [requis : » page 9](#page-8-2).
- **3** Préparez le serveur de base de données de façon à ce qu'il fonctionne avec le nouvel hôte du serveur PlateSpin. Reportez-vous à la section [Installation du serveur de base de données.](#page-21-2)

Si vous utilisez SQL Server Express Edition, installez la version actuelle. Une fois que la mise à niveau est terminée et que la licence du produit est réactivée, vous devez définir un mot de passe sécurisé personnalisé pour le serveur de base de données SQL Server Express que vous venez d'installer. Reportez-vous à la [Section 1.6, « Modification du mot de passe de l'utilisateur](#page-32-2)  [administrateur système de SQL Server Express », page 33.](#page-32-2)

Si vous utilisez Microsoft SQL Server Standard Edition ou Enterprise Edition, vous devez créer une nouvelle instance de base de données. Une fois la mise à niveau terminée, importez la base de données sur cette nouvelle instance de base de données.

**4** Connectez-vous au serveur PlateSpin de remplacement en tant qu'utilisateur disposant de droits d'administrateur.

Si le serveur est un ordinateur de domaine, vous devez vous connecter en tant qu'utilisateur de domaine qui est membre du groupe des administrateurs de domaine et du groupe des administrateurs locaux.

Si vous utilisez l'authentification Windows pour votre serveur de base de données SQL Server Standard Edition ou Enterprise Edition, vous devez vous connecter en tant qu'utilisateur de domaine disposant des droits d'administrateur SQL. Cet utilisateur doit également disposer des droits d'administrateur local. De plus, l'utilisateur de service que vous spécifiez pour les références SQL Server doit disposer des droits d'administrateur local.

- **5** Installez la version actuelle du serveur PlateSpin Migrate. Reportez-vous à la section [Installation](#page-26-1)  [du serveur PlateSpin.](#page-26-1)
- **6** (Facultatif) Installez la version actuelle du client PlateSpin Migrate. Reportez-vous à la section [Installation du client PlateSpin Migrate](#page-29-2).
- **7** Activez la licence de l'hôte du serveur PlateSpin de remplacement en utilisant le code d'activation de réinitialisation que vous avez récupéré auprès du support Micro Focus avant la mise à niveau.

Reportez-vous à la section « Activation de la licence de votre produit » du *Guide de l'utilisateur de PlateSpin Migrate 12.2.2*.

- **8** Importez la base de données exportée vers la nouvelle instance de base de données. Reportezvous à la [Section 3.4.5, « Importation de votre base de données », page 46](#page-45-0).
- **9** (Facultatif) Ajoutez d'autres licences réinitialisées ou réactivées sur le serveur de remplacement. Reportez-vous à la section « Gestion des clés de licence pour les migrations de workloads » du *Guide de l'utilisateur de PlateSpin Migrate 12.2.2*.
- **10** (Facultatif) Après la mise à niveau, vous devez télécharger à nouveau les pilotes blkwatch Linux personnalisés dont vous avez besoin pour les migrations à venir. Reportez-vous à l'[article](https://www.netiq.com/support/kb/doc.php?id=7005873)  [n° 7005873 de la base de connaissances](https://www.netiq.com/support/kb/doc.php?id=7005873) (https://www.netiq.com/support/kb/ doc.php?id=7005873).

Reportez-vous également à la section [« Sauvegarde de vos pilotes blkwatch Linux](#page-39-2)  [personnalisés avant la mise à niveau » page 40](#page-39-2).

- **11** Supprimez les composants PlateSpin Migrate de l'ancien hôte du serveur PlateSpin pour le mettre hors service comme serveur PlateSpin :
	- **11a** Connectez-vous à l'ancien hôte du serveur PlateSpin en tant qu'administrateur.

Si le serveur est situé dans un domaine, vous devez vous connecter en tant qu'utilisateur de domaine qui est membre du groupe des administrateurs de domaine et du groupe des administrateurs locaux.

- **11b** Utilisez le panneau de configuration Windows pour désinstaller le client PlateSpin Migrate.
- **11c** Utilisez le panneau de configuration Windows pour désinstaller le client PlateSpin Migrate.
- **11d** (Conditionnel) Si SQL Server Express Edition est installé sur l'ancien hôte du serveur PlateSpin, utilisez le panneau de configuration Windows pour le désinstaller.
- **12** (Conditionnel) Si vous avez utilisé un serveur de base de données Microsoft SQL Server Standard Edition ou Enterprise Edition avec l'ancien hôte du serveur PlateSpin, supprimez l'instance de base de données inutilisée qui a été associée à l'ancien hôte du serveur PlateSpin.

### <span id="page-45-0"></span>**3.4.5 Importation de votre base de données**

Une fois que l'hôte du serveur PlateSpin mis à niveau est prêt, importez les données vers la nouvelle instance de base de données qui fonctionne avec votre serveur PlateSpin mis à niveau.

**1** Connectez-vous en tant qu'administrateur à l'hôte du serveur PlateSpin.

Si le serveur est situé dans un domaine, vous devez vous connecter en tant qu'utilisateur de domaine qui est membre du groupe des administrateurs de domaine et du groupe des administrateurs locaux.

- **2** Copiez les fichiers XML exportés dans C:\temp sur l'hôte du serveur PlateSpin.
- **3** Ouvrez une invite de commande.

Le processus qui exécute l'utilitaire ImportExportAll.bat doit disposer de privilèges élevés. La méthode la plus facile consiste à ouvrir une fenêtre de commande à l'aide de l'option du menu contextuel **Exécuter en tant qu'administrateur**.

**4** Accédez au répertoire qui contient l'utilitaire d'importation/exportation (ImportExportAll.bat) :

C:\Program Files\PlateSpin Migrate Server\PlateSpin Forge\bin\ImportExport

**5** Importez les données à partir du répertoire spécifié. Entrez :

```
ImportExportAll.bat /import "C:\temp"
```
- **6** Une fois que l'importation est terminée, connectez-vous à l'interface Web Migrate et au client Migrate pour confirmer que les données sont intactes.
- **7** Relancez les réplications.

# <span id="page-46-0"></span>**3.5 Tâches postérieures à la mise à niveau**

Une fois que vous avez mis à niveau le logiciel PlateSpin Migrate, vous devez effectuer les tâches suivantes pour revenir au fonctionnement normal du serveur PlateSpin :

**1** Réappliquez les paramètres requis dans la configuration PlateSpin, à l'adresse

https://Votre\_serveur\_PlateSpin/platespinconfiguration/

**2** Vérifiez que le serveur PlateSpin mis à niveau dispose d'un pilote blkwatch précompilé pour vos workloads. Pour plus d'informations, reportez-vous à la section « Distributions Linux prises en charge par Migrate » du *Guide de l'utilisateur*.

Vous devez télécharger à nouveau les pilotes blkwatch Linux personnalisés dont vous avez besoin pour vos futures migrations. Vous avez sauvegardé ces pilotes avant la mise à niveau (voir [« Sauvegarde de vos pilotes blkwatch Linux personnalisés avant la mise à niveau »](#page-39-2)  [page 40](#page-39-2)).

En l'absence de pilote précompilé, vous pouvez créer un pilote blkwatch personnalisé en suivant la procédure décrite dans l'[article 7005873 de la base de connaissances](https://www.netiq.com/support/kb/doc.php?id=7005873) (https:// www.netiq.com/support/kb/doc.php?id=7005873).

- **3** Reprenez l'ensemble des tâches de migration et de réplications planifiées ou suspendues.
- **4** Vérifiez que votre serveur PlateSpin et les réplications fonctionnent correctement.
- **5** (Optionnel, recommandé) Si vous n'avez pas encore défini de mot de passe personnalisé pour l'utilisateur administrateur système SQL (sa), pensez à définir un mot de passe sécurisé maintenant.

Reportez-vous à la section [« Modification du mot de passe de l'utilisateur administrateur](#page-32-2)  [système de SQL Server Express » page 33.](#page-32-2)